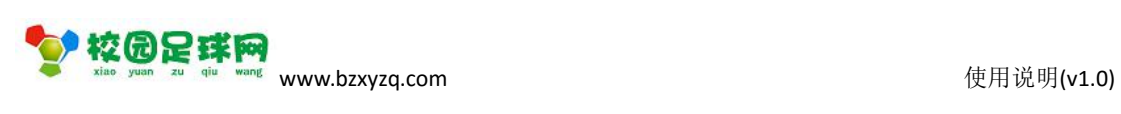

## 校园足球网

#### 裁判员

操作使用说明

v1.0

滨州加联加信息技术有限公司

2017 年 7 月 17 日

SI校园足球网 www.bzxyzq.com

使用说明(v1.0)

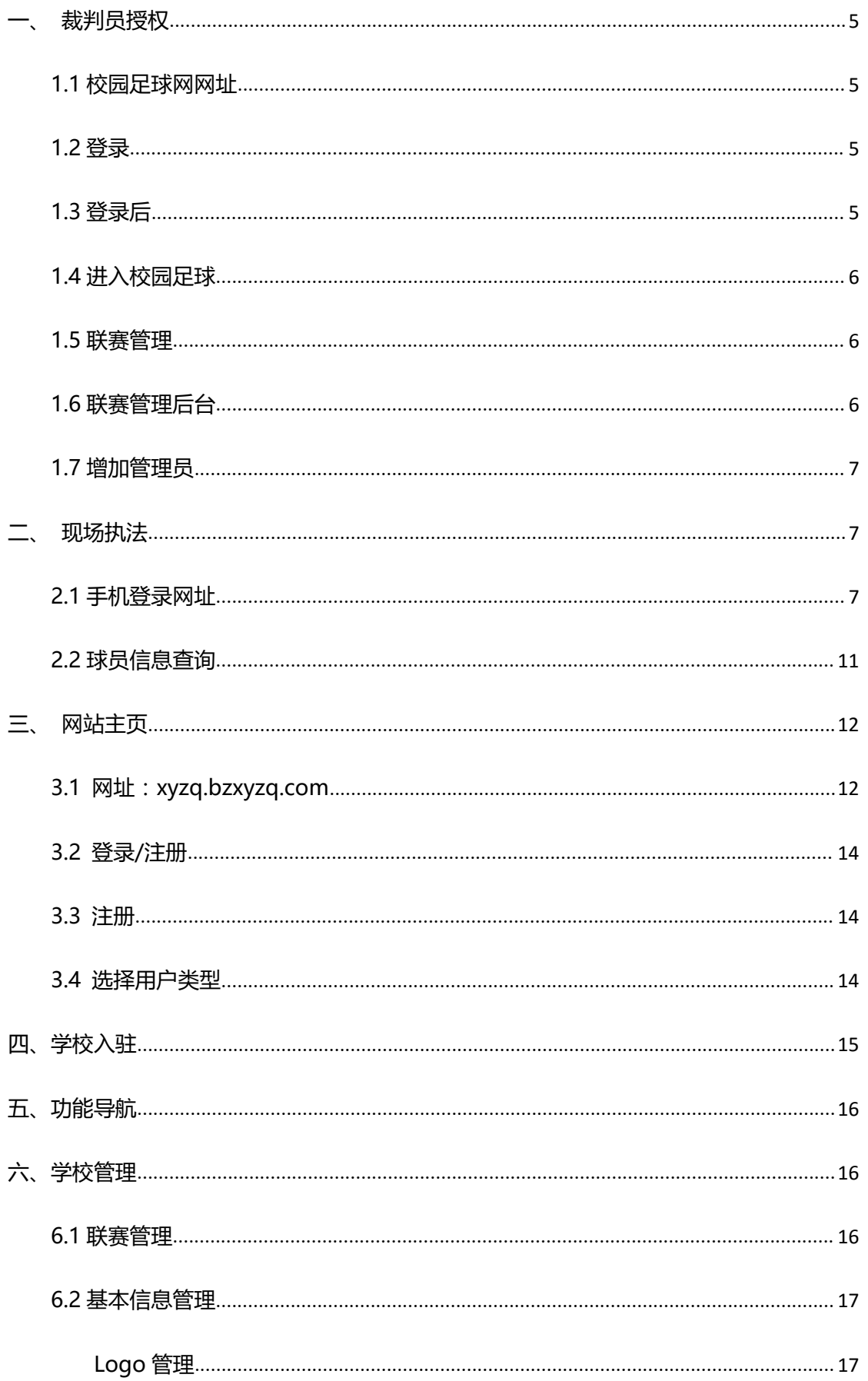

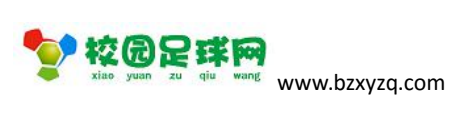

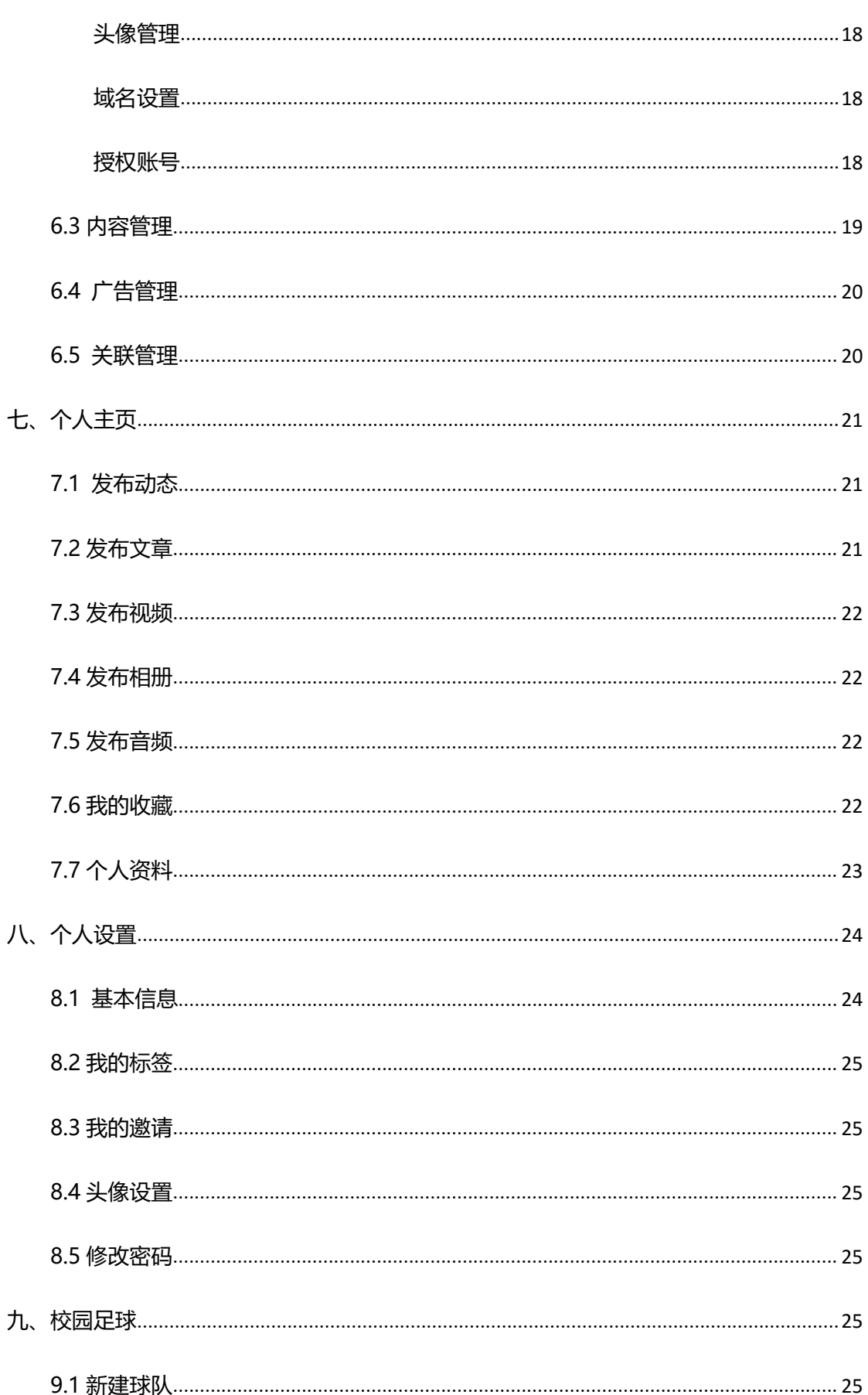

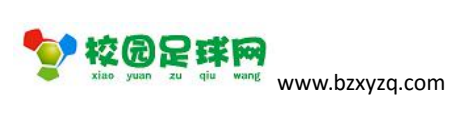

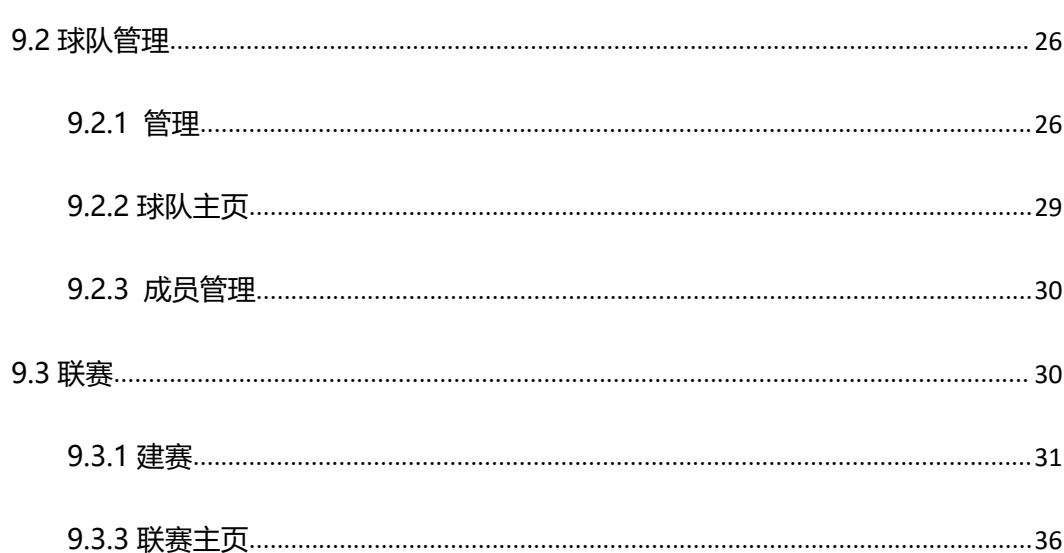

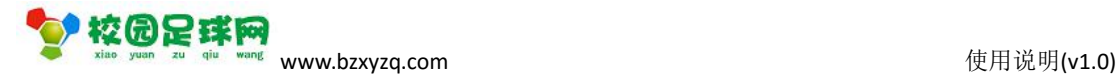

<span id="page-4-1"></span><span id="page-4-0"></span>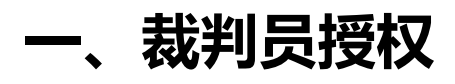

### **1.1 校园足球网网址**

#### 网址:[www.bzxyzq.com](http://www.bzxyzq.com/mobile)

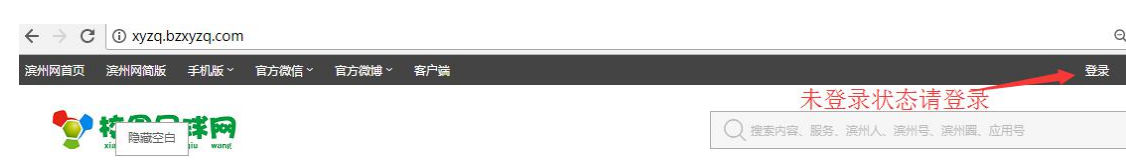

### **1.2 登录**

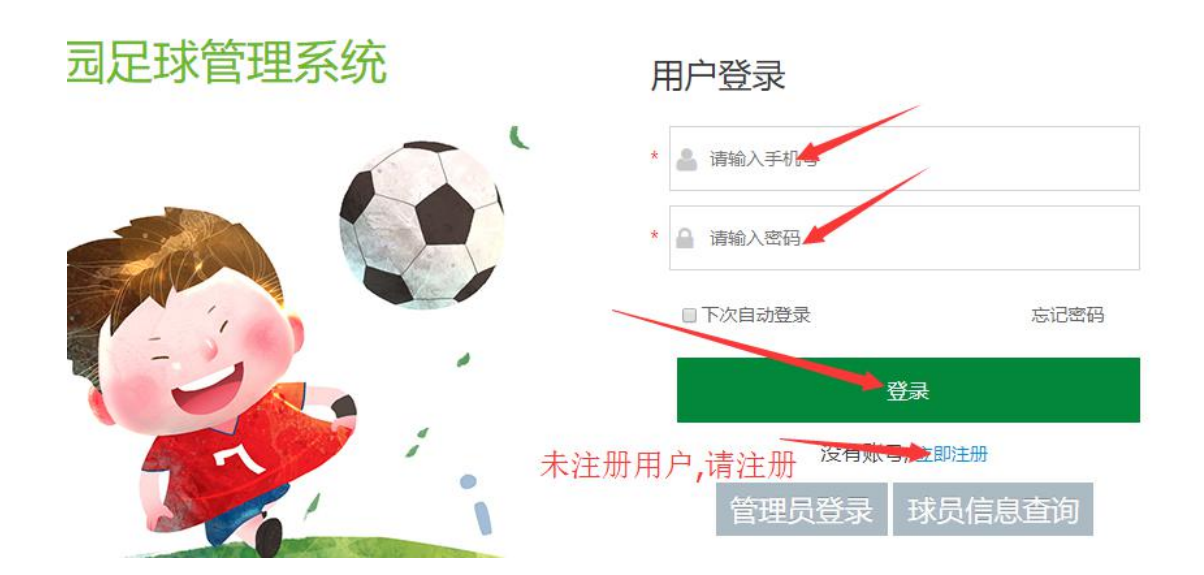

### **1.3 登录后**

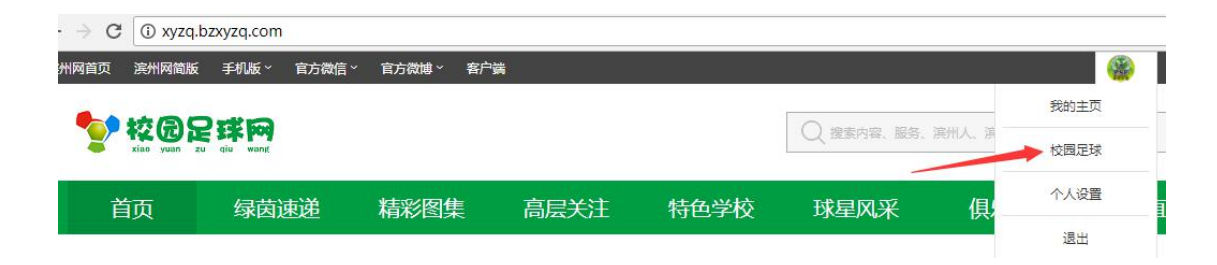

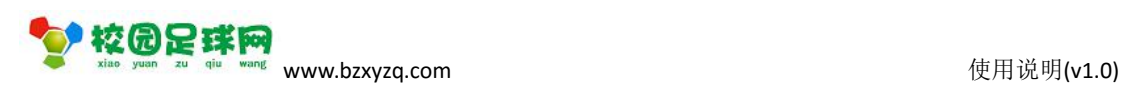

## <span id="page-5-0"></span>**1.4 进入校园足球**

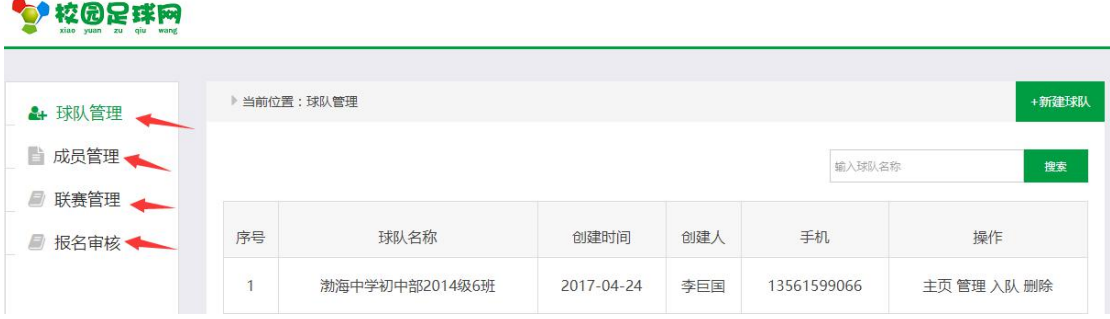

### **1.5 联赛管理**

### ☆ 校园足球网

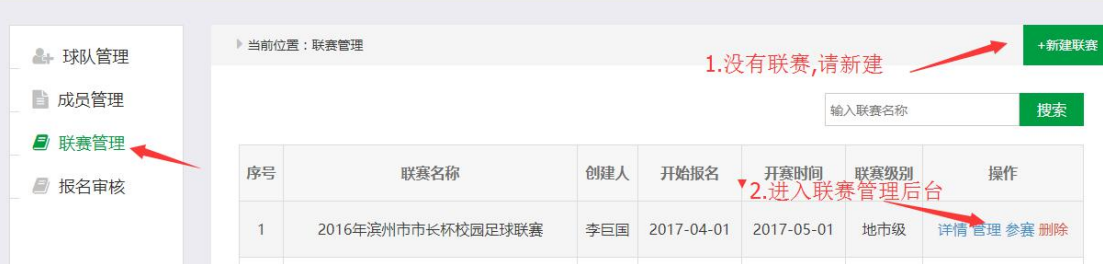

### **1.6 联赛管理后台**

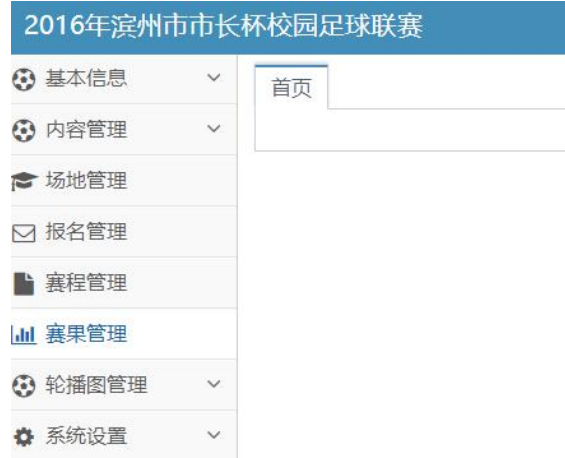

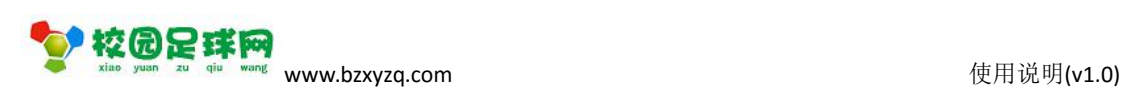

### <span id="page-6-1"></span><span id="page-6-0"></span>**1.7 增加管理员**

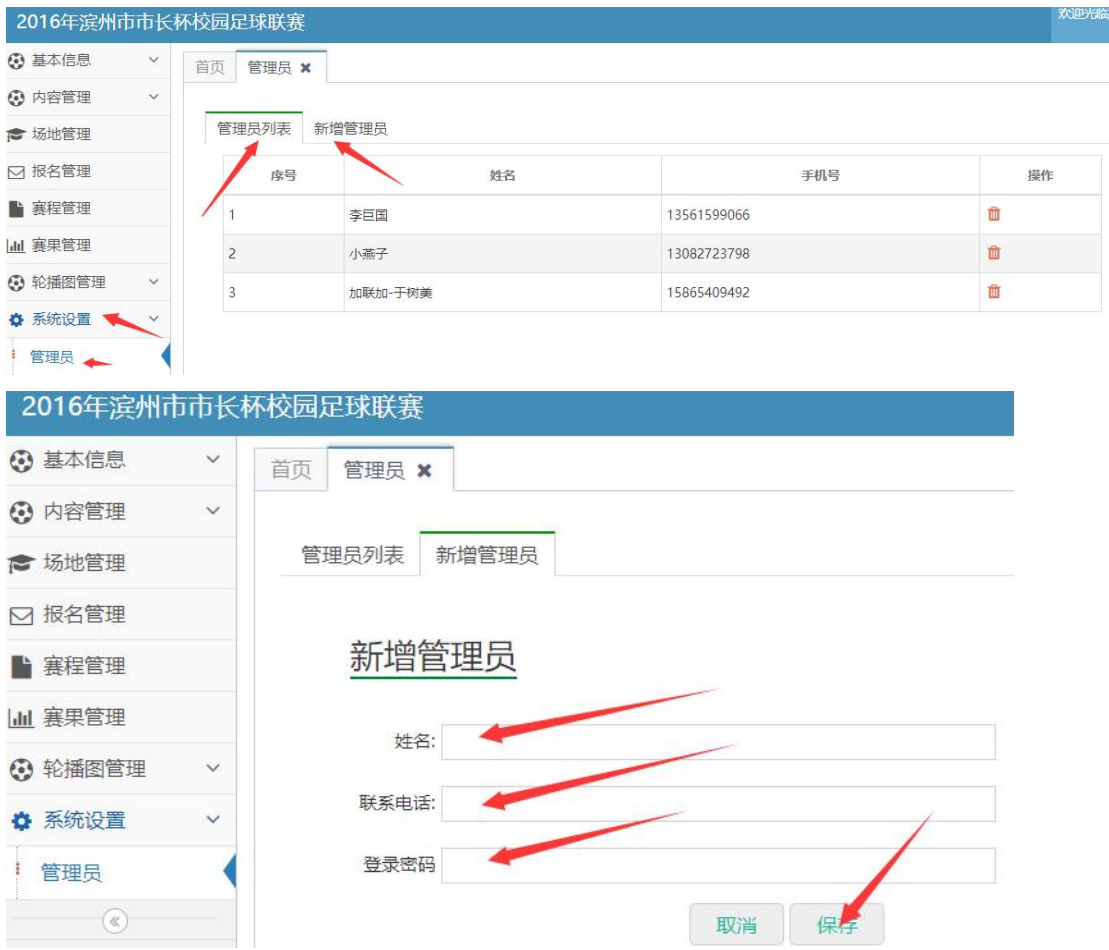

【保存】新的管理员,管理员即可使用手机端进行现场执法了。

## **二、现场执法**

### **2.1 手机登录网址**

[http://www.bzxyzq.com/qctj](http://xyzq.bzxyzq.com/qctj)

登录:

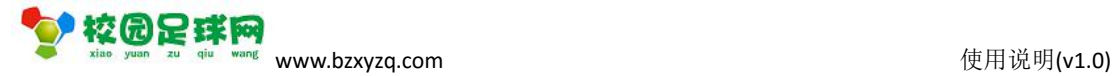

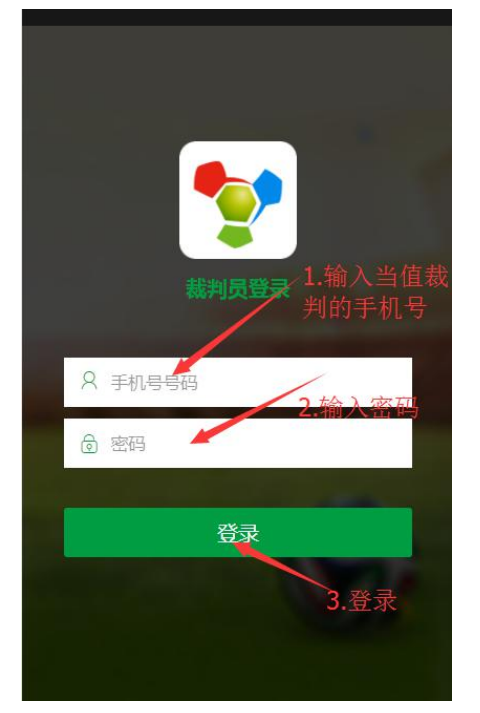

#### 选择比赛:

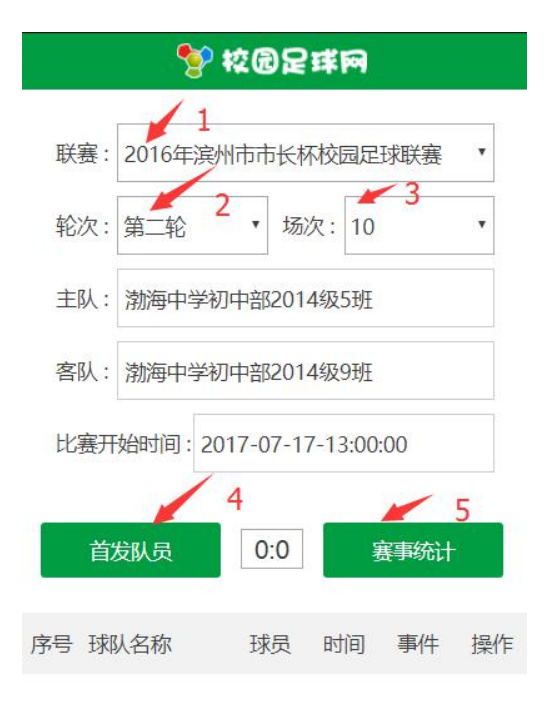

#### 选择首发队员:

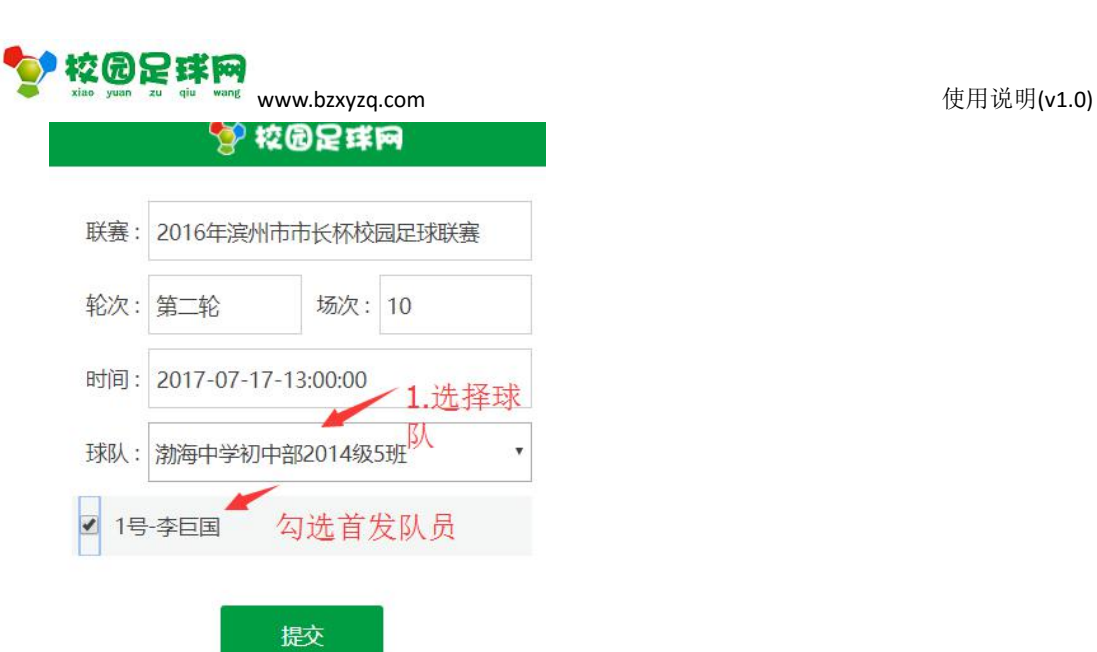

### 【提交】:

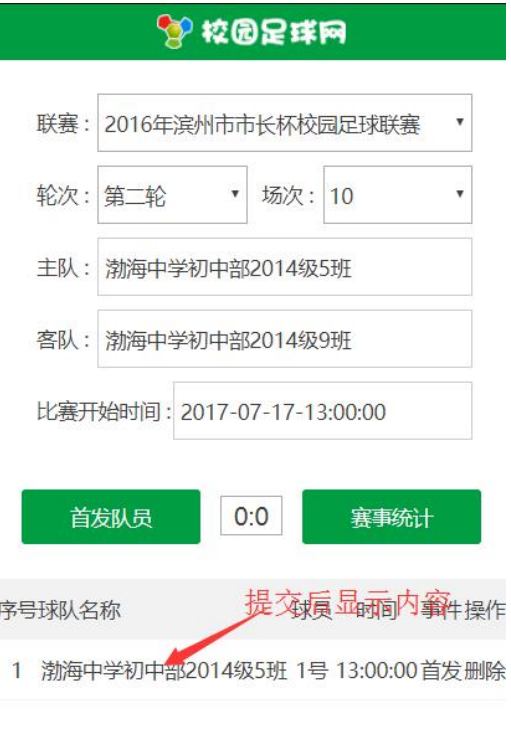

#### 赛事统计:

#### 网站显示:

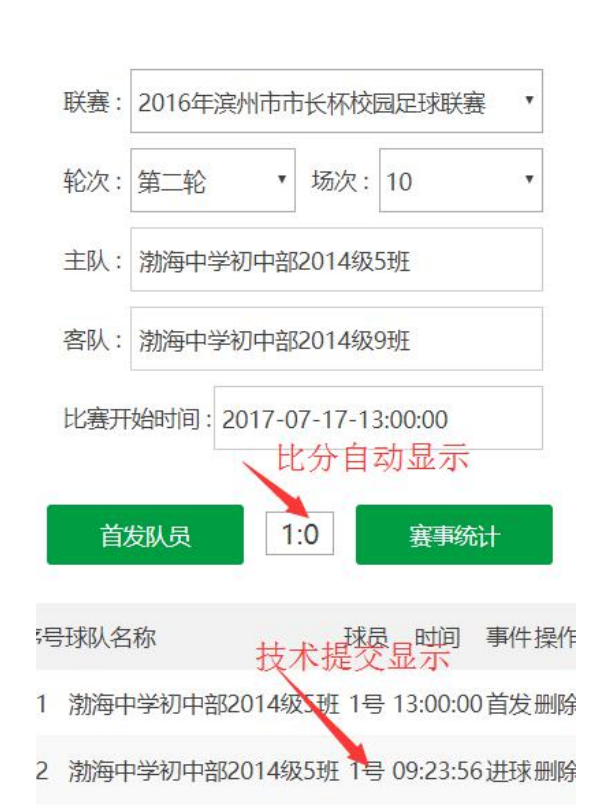

#### 【提交】:

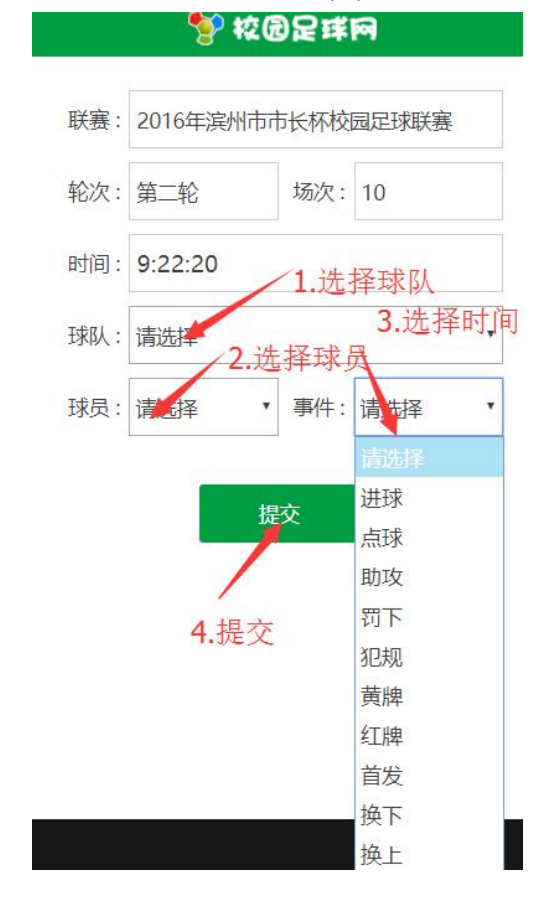

校园足球网

www.bzxyzq.com 使用说明(v1.0)

<span id="page-10-0"></span>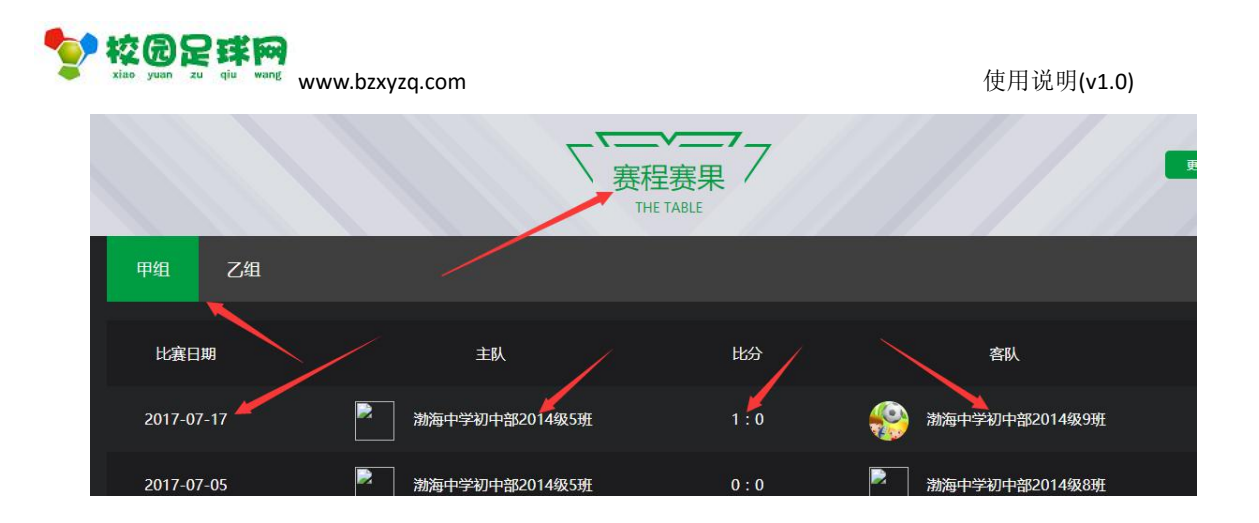

### **2.2 球员信息查询**

#### 网址: <http://www.bzxyzq.com/index/chaxun>

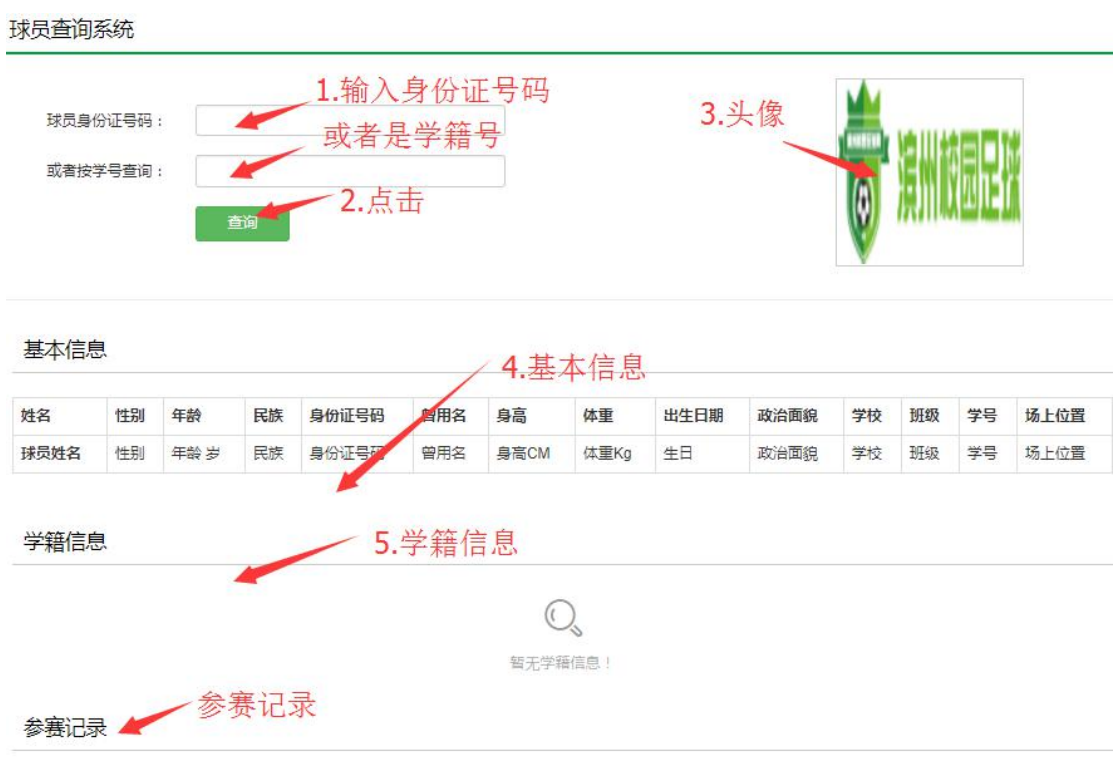

查询结果:

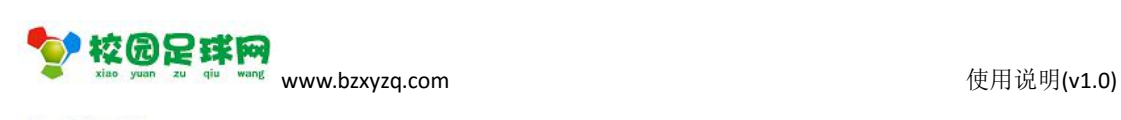

#### <span id="page-11-1"></span><span id="page-11-0"></span>球员查询系统

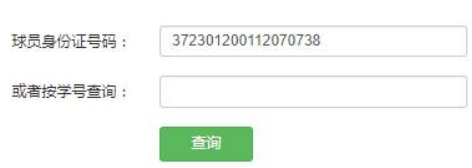

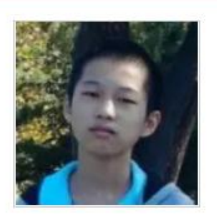

#### 基本信息

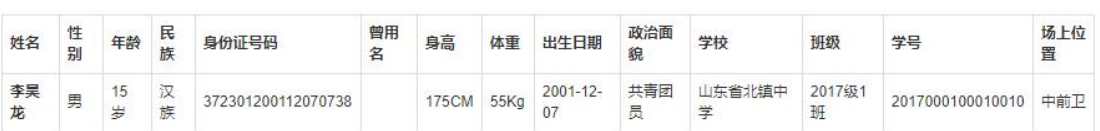

#### 学籍信息

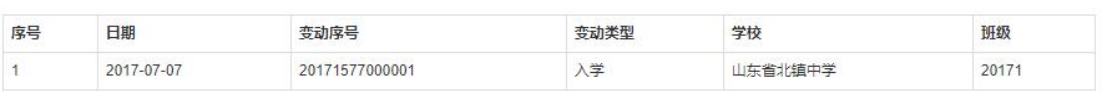

#### 参赛记录

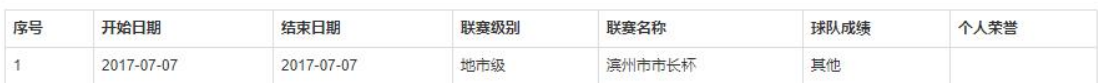

## **三、网站主页**

### **3.1 网址:www.bzxyzq.com**

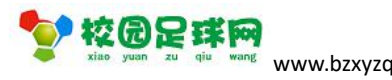

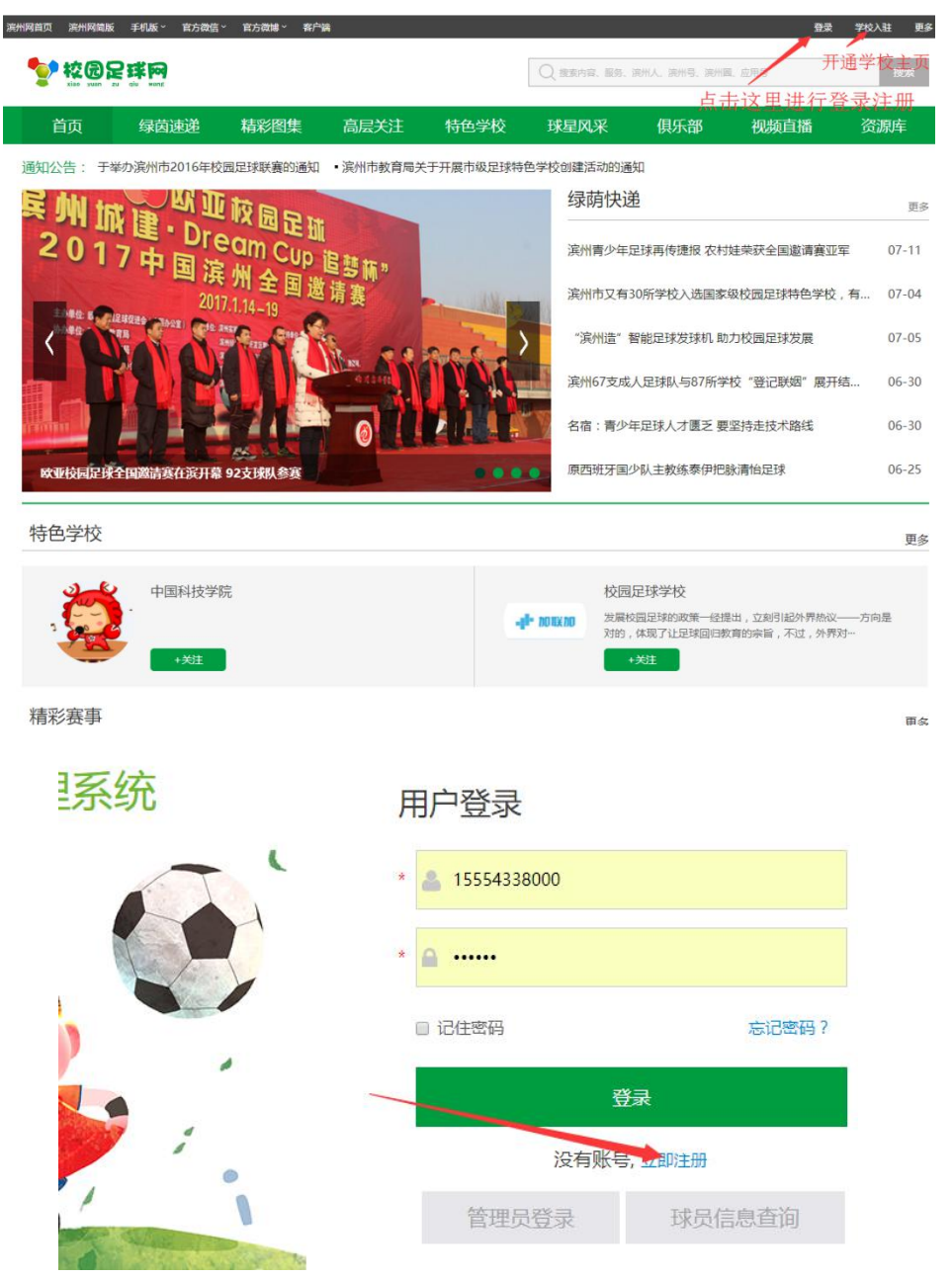

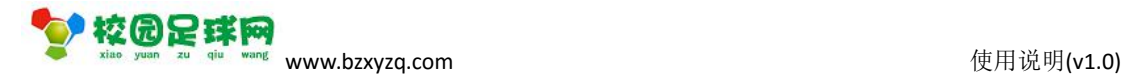

### <span id="page-13-0"></span>**3.2 登录/注册**

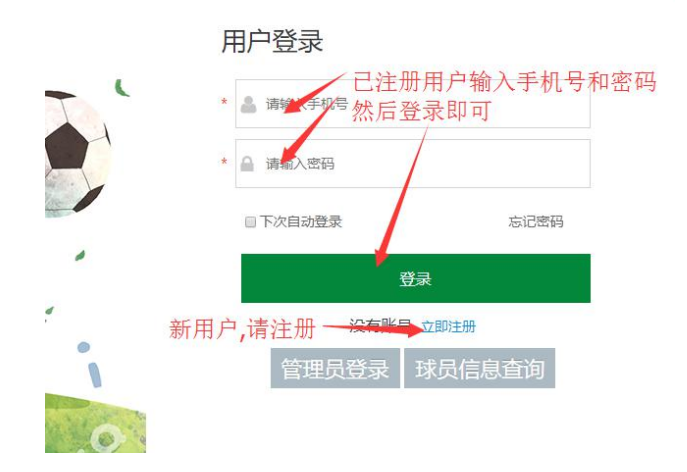

### **3.3 注册**

点击【立即注册】,弹出相应窗体,按要求完成即可。

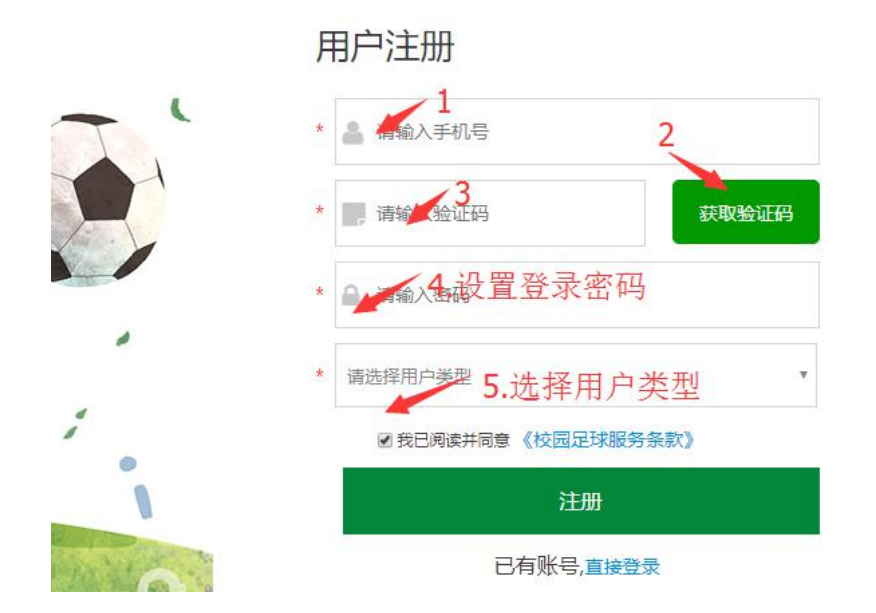

### **3.4 选择用户类型**

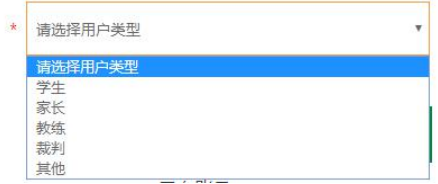

#### 第 14 页 共 36 页

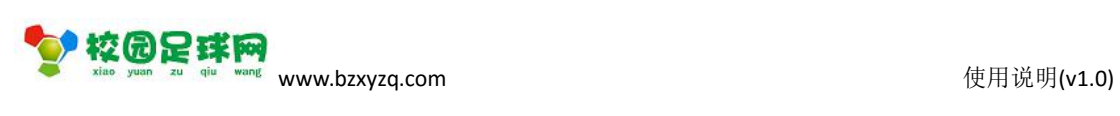

<span id="page-14-0"></span>选择当前用户的类型。

#### **特别注意:非学生用户不要选择【学生】!**

按【注册】完成用户注册。

## **四、学校入驻**

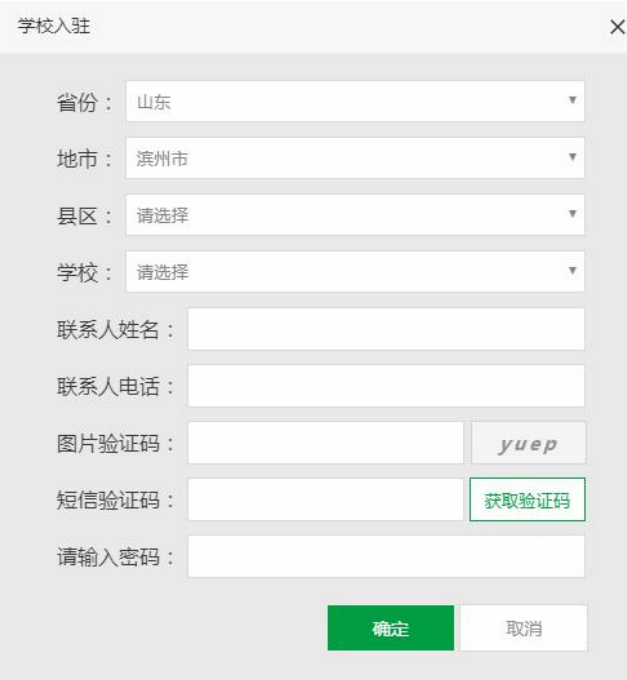

按页面项目,真实、准确地输入或者选择相应内容,然后点击【确定】。

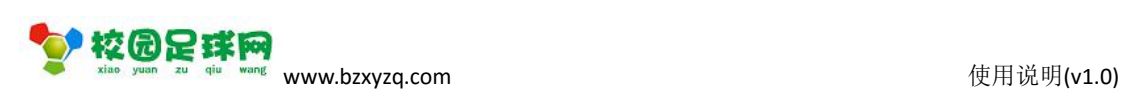

# <span id="page-15-1"></span><span id="page-15-0"></span>**五、功能导航**

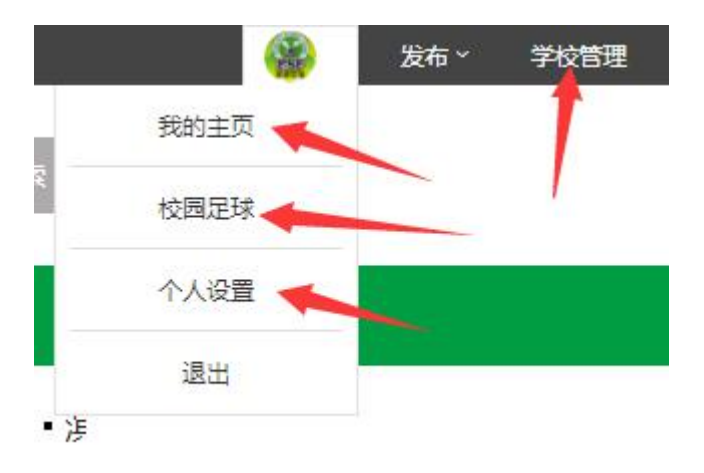

## **六、学校管理**

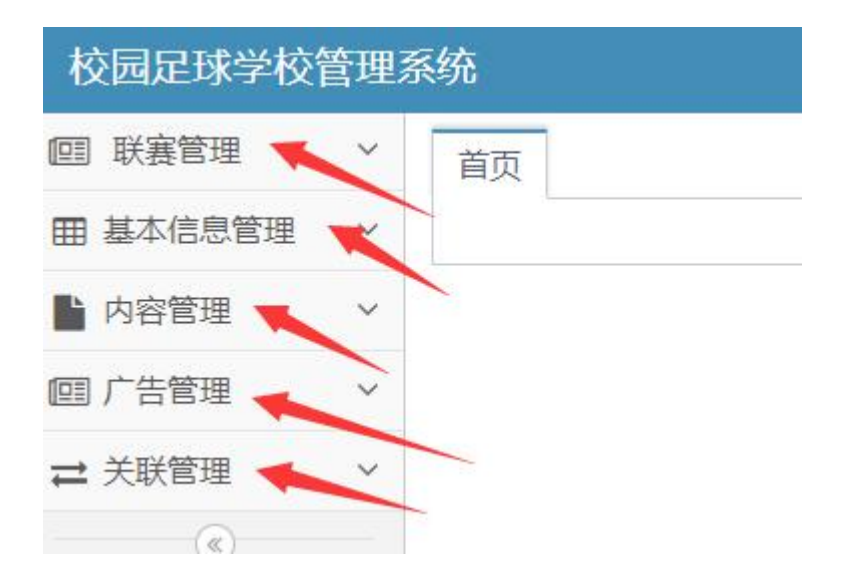

### **6.1 联赛管理**

请参照:[联赛管理](#page-29-0)。

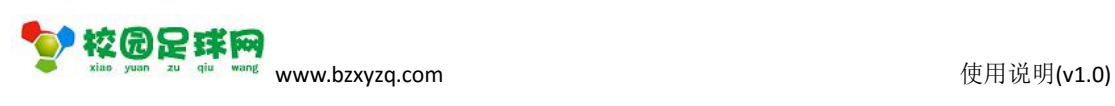

### <span id="page-16-1"></span><span id="page-16-0"></span>**6.2 基本信息管理**

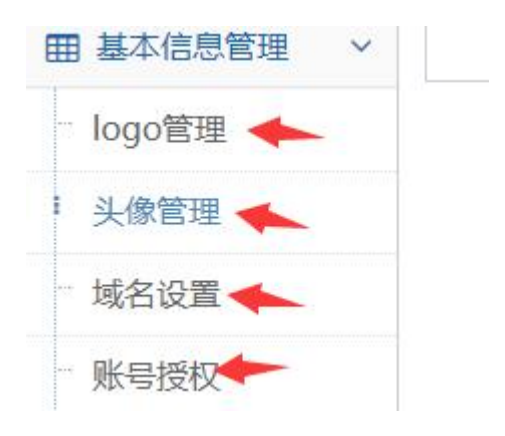

### **Logo 管理**

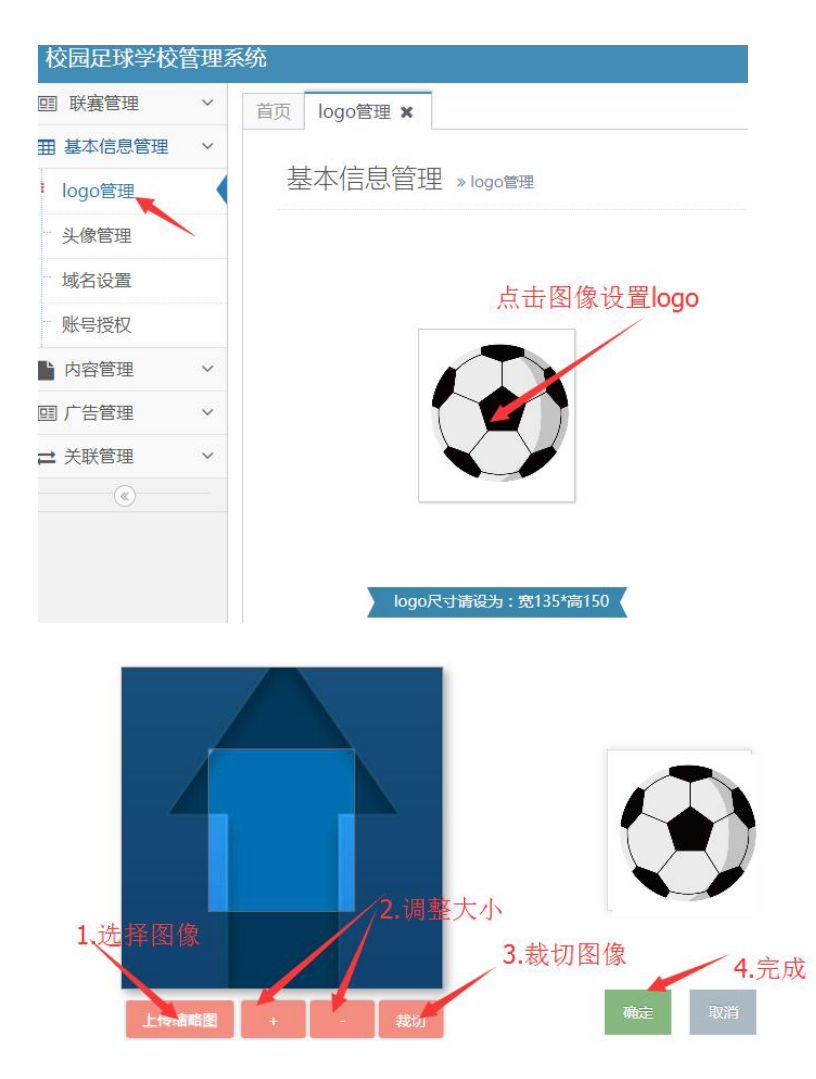

#### 第 17 页 共 36 页

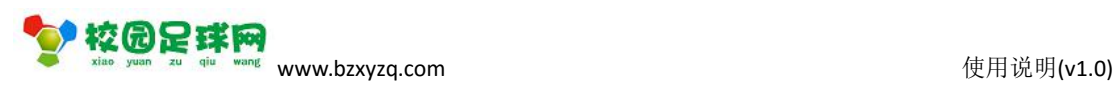

## <span id="page-17-0"></span>**头像管理**

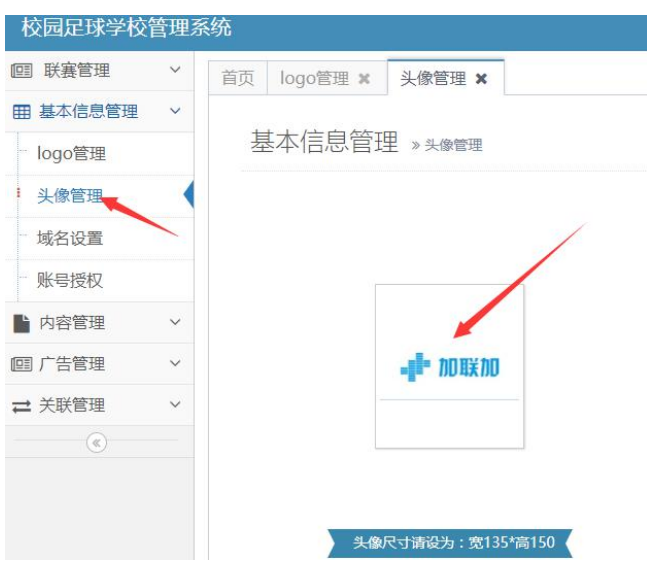

请参照 logo 管理.

### **域名设置**

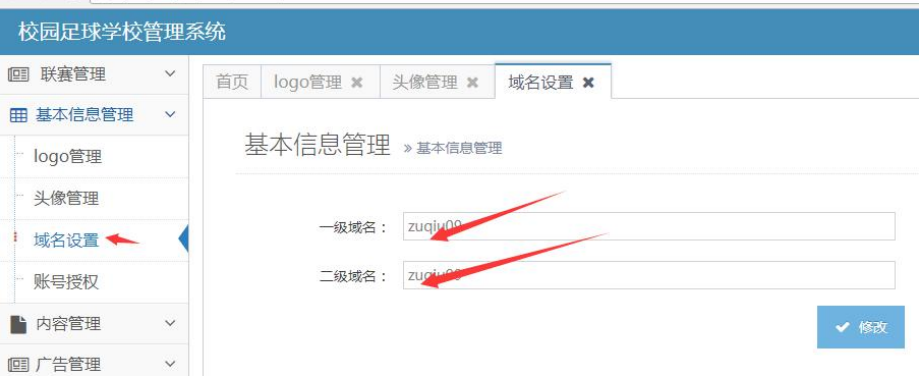

### **授权账号**

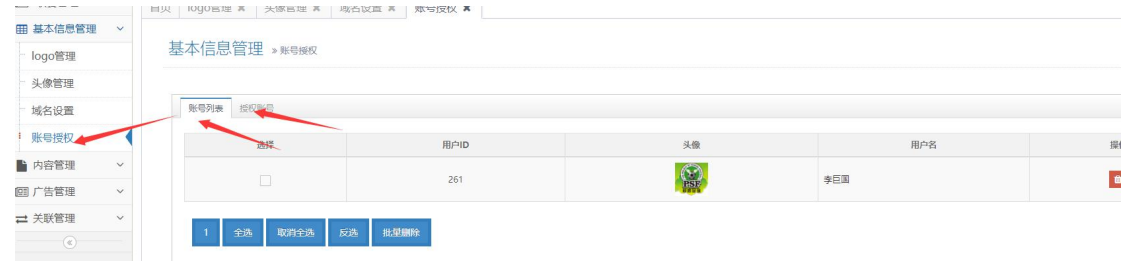

#### 第 18 页 共 36 页

<span id="page-18-0"></span>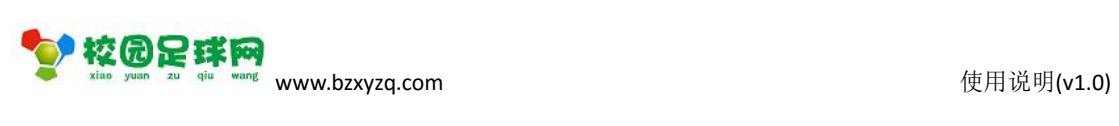

#### 授权账号,可以增加其他管理员:

基本信息管理 》账号授权

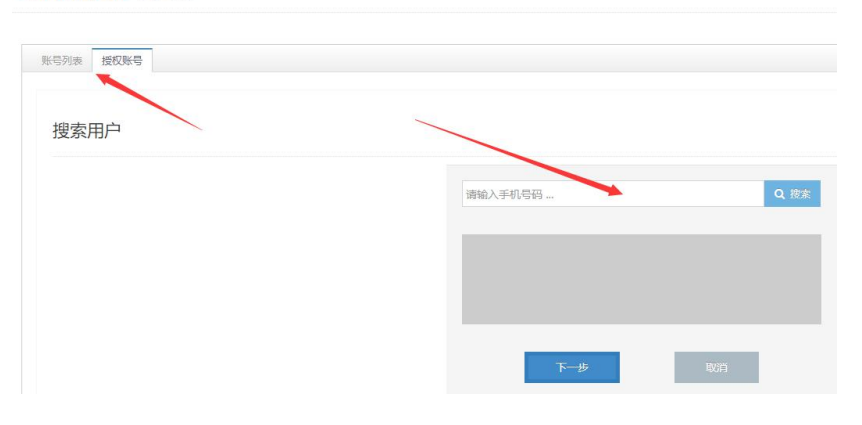

### **6.3 内容管理**

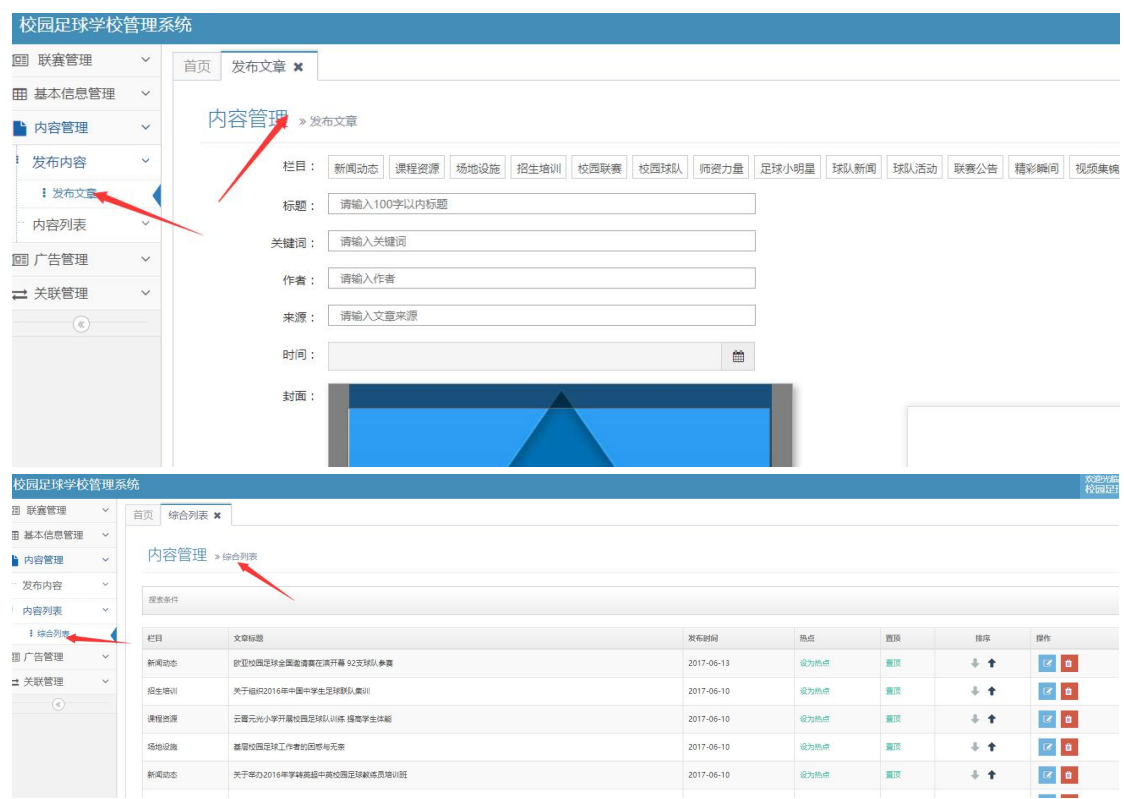

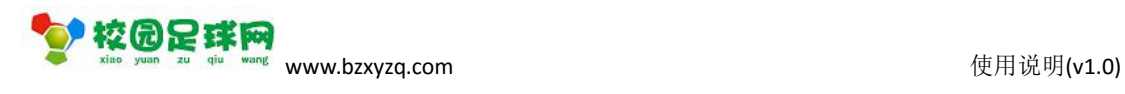

## <span id="page-19-0"></span>**6.4 广告管理**

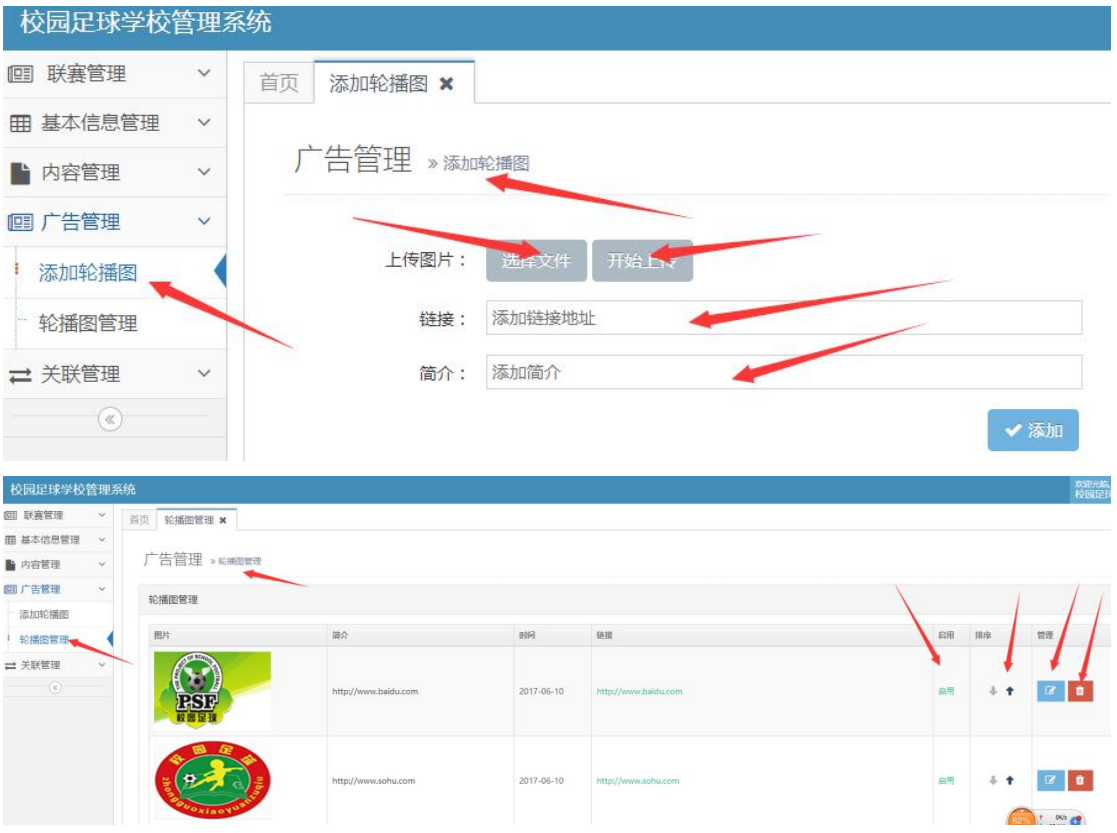

### **6.5 关联管理**

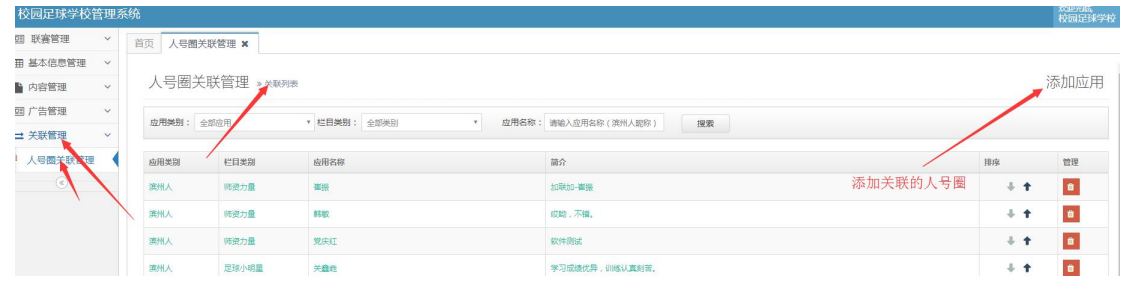

添加应用:

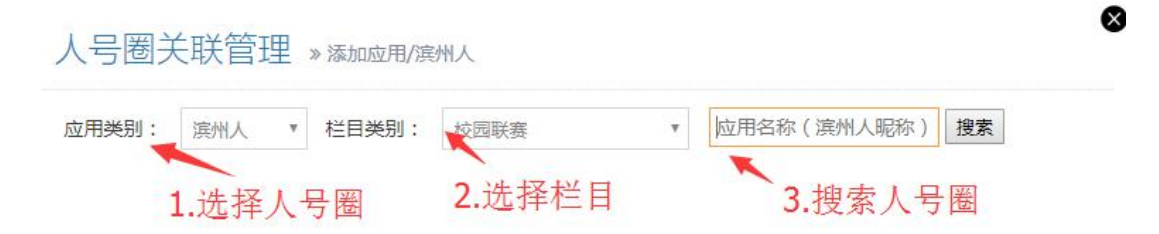

<span id="page-20-0"></span>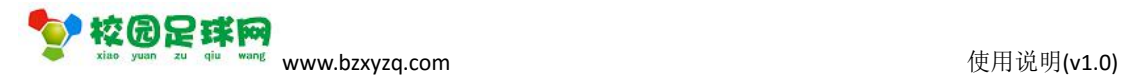

搜索人号圈:

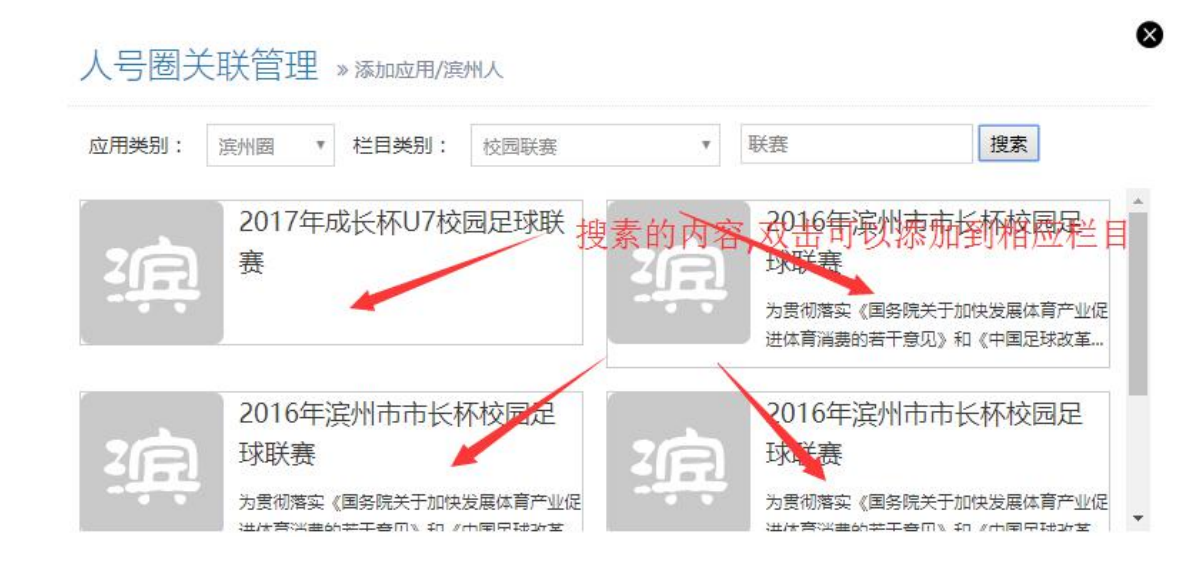

# **七、个人主页**

## **7.1 发布动态**

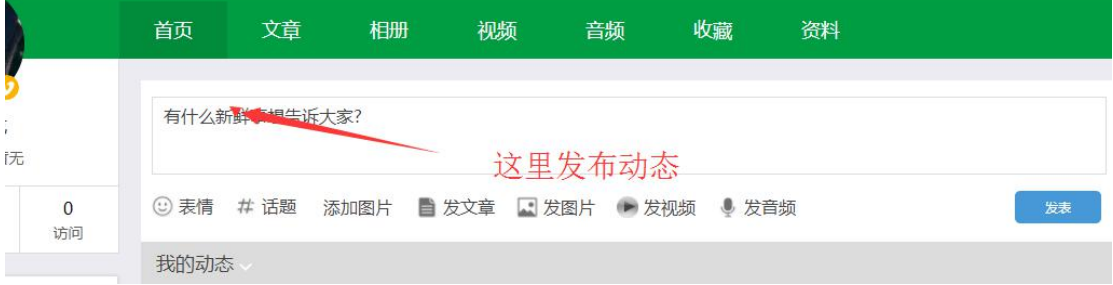

### **7.2 发布文章**

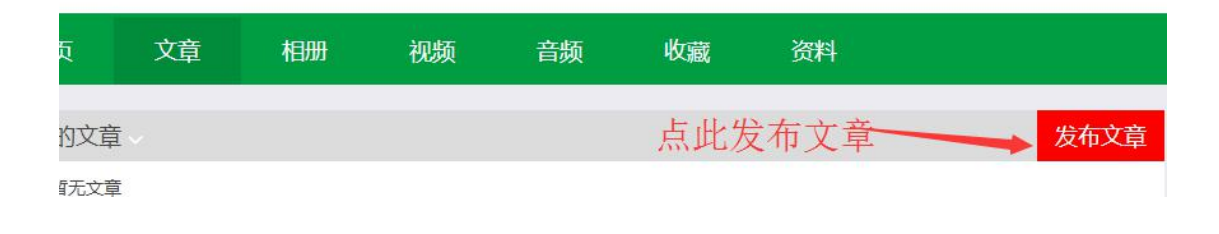

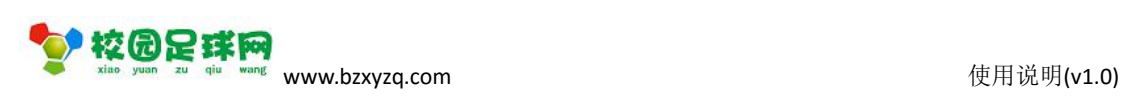

### <span id="page-21-0"></span>**7.3 发布视频**

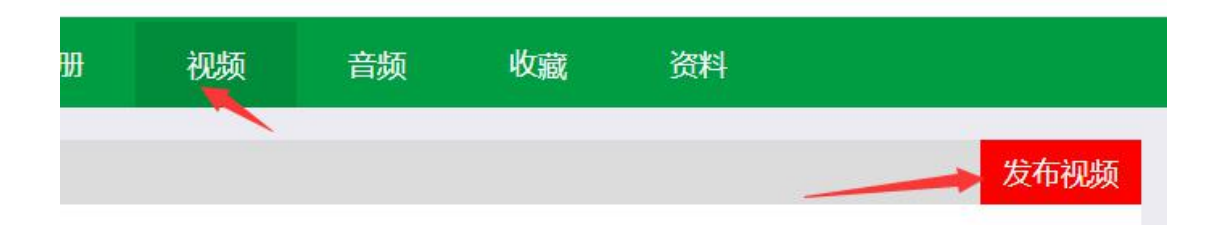

### **7.4 发布相册**

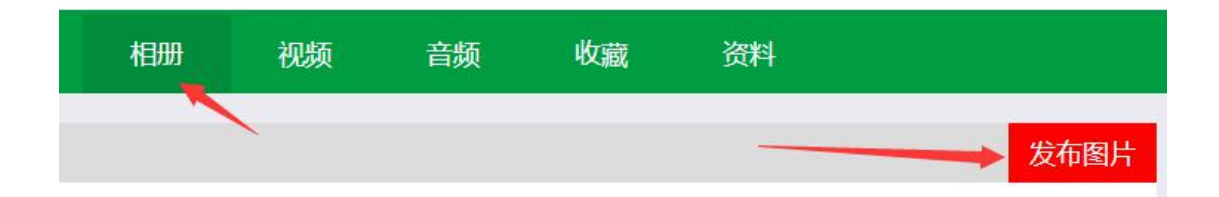

### **7.5 发布音频**

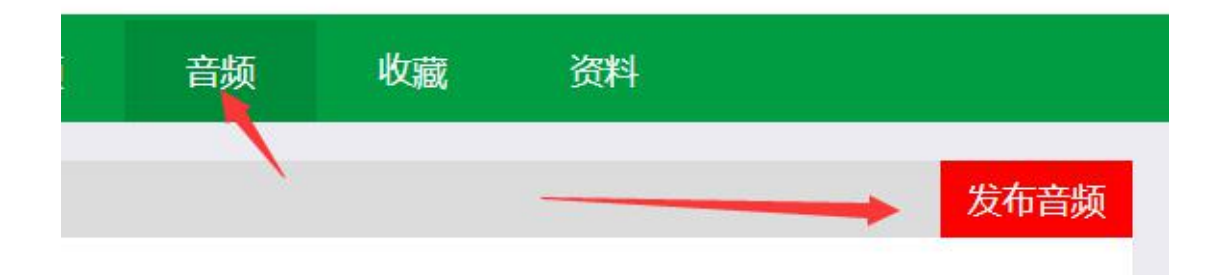

### **7.6 我的收藏**

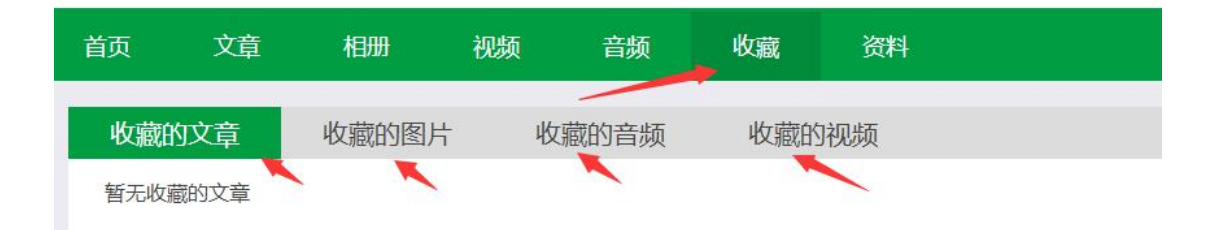

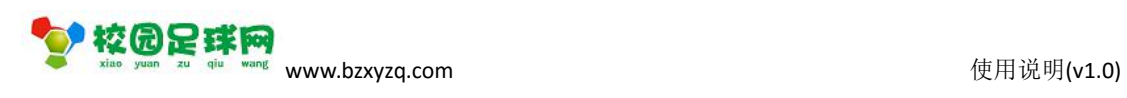

## <span id="page-22-0"></span>**7.7 个人资料**

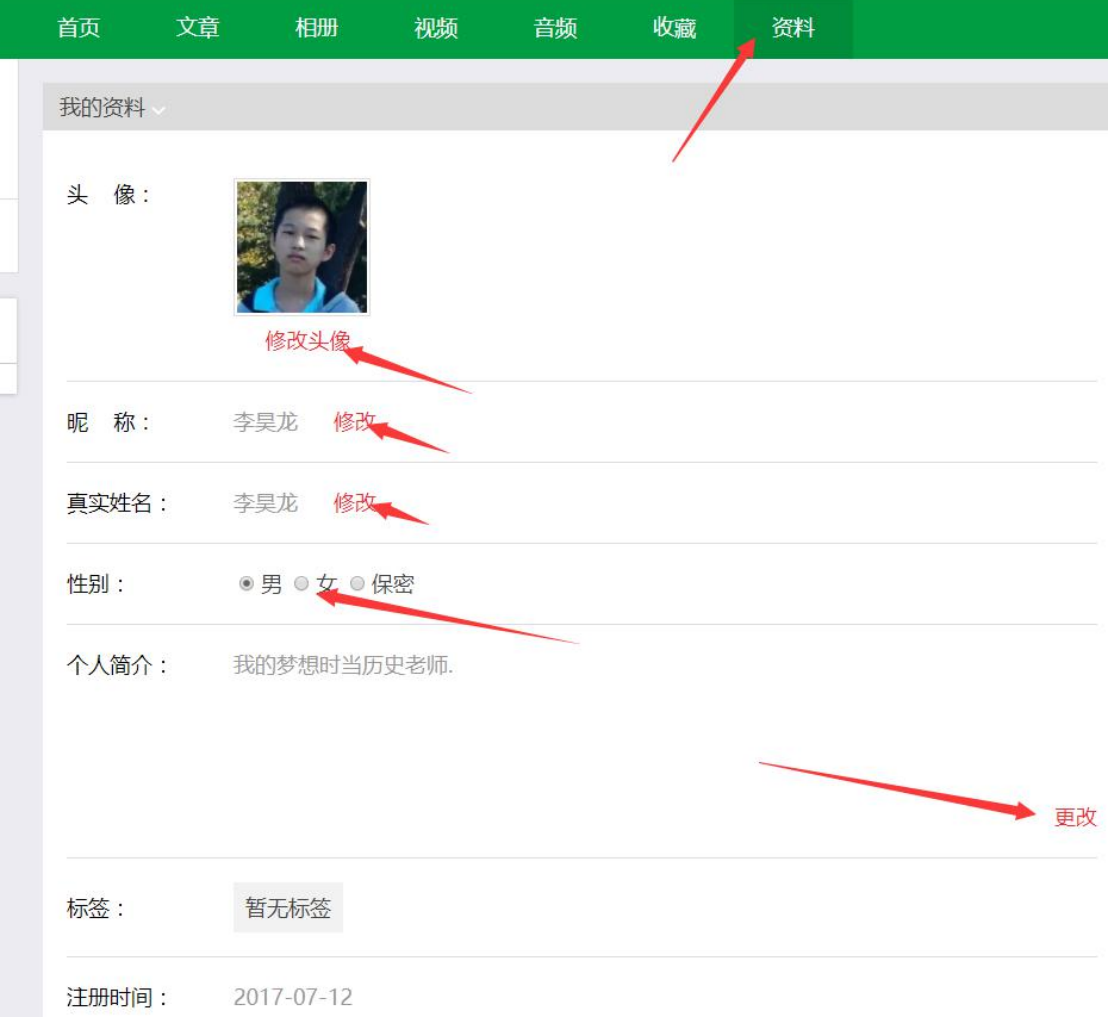

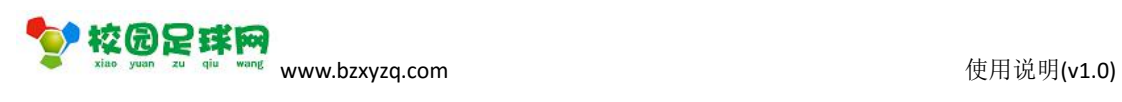

## <span id="page-23-0"></span>**八、个人设置**

### **8.1 基本信息**

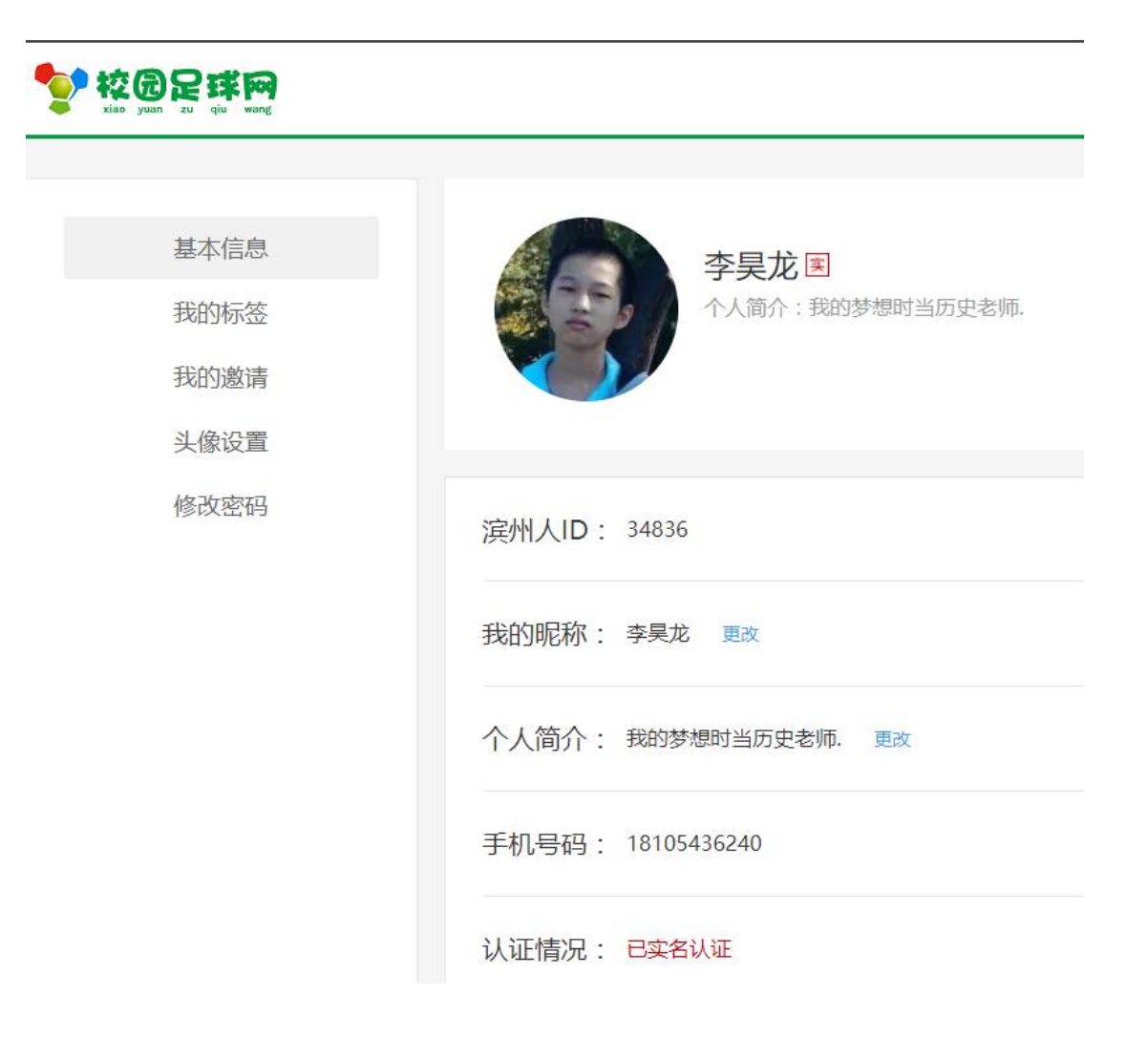

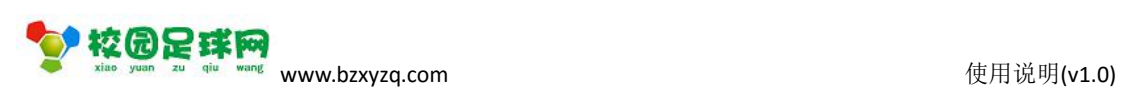

- <span id="page-24-0"></span>**8.2 我的标签**
- **8.3 我的邀请**
- **8.4 头像设置**
- **8.5 修改密码**

## **九、校园足球**

### ◆ 校园足球网

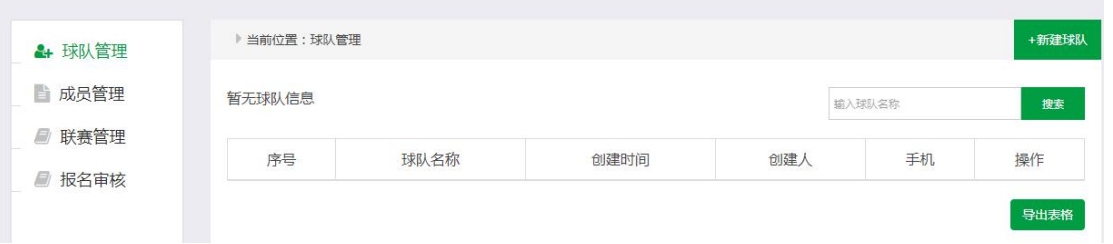

### **9.1 新建球队**

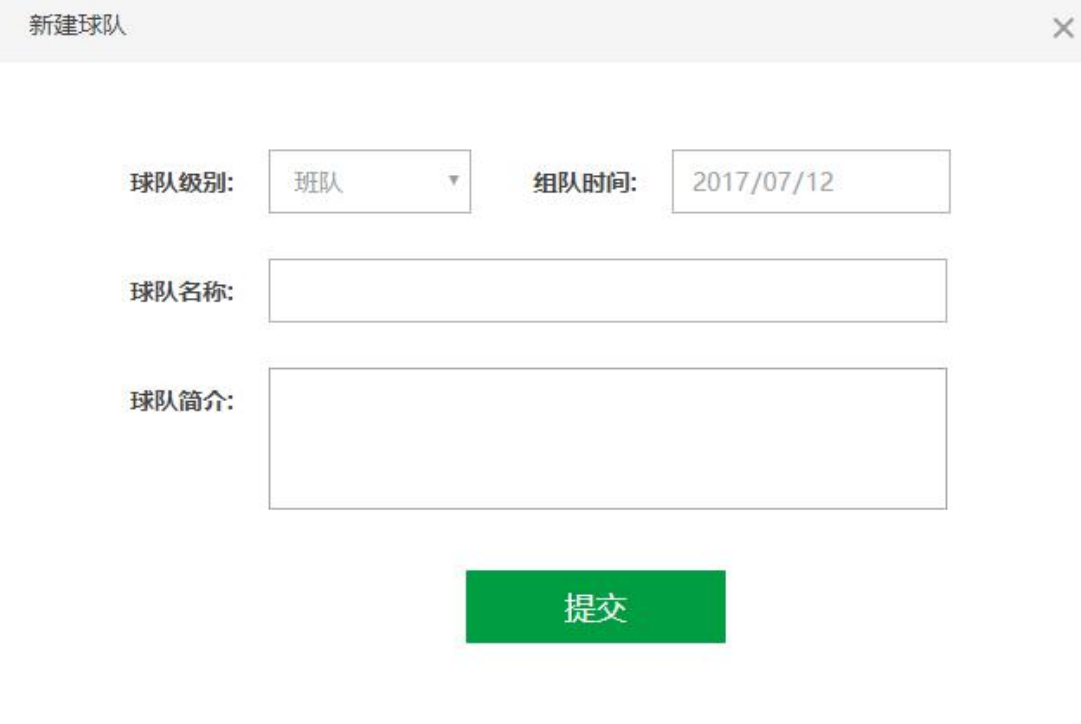

#### 第 25 页 共 36 页

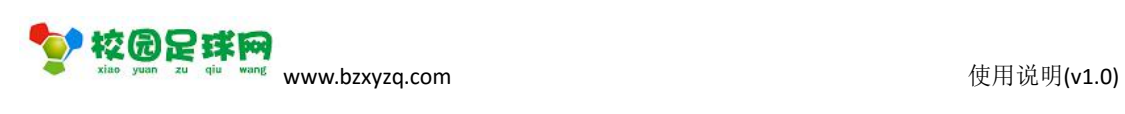

## <span id="page-25-0"></span>**9.2 球队管理**

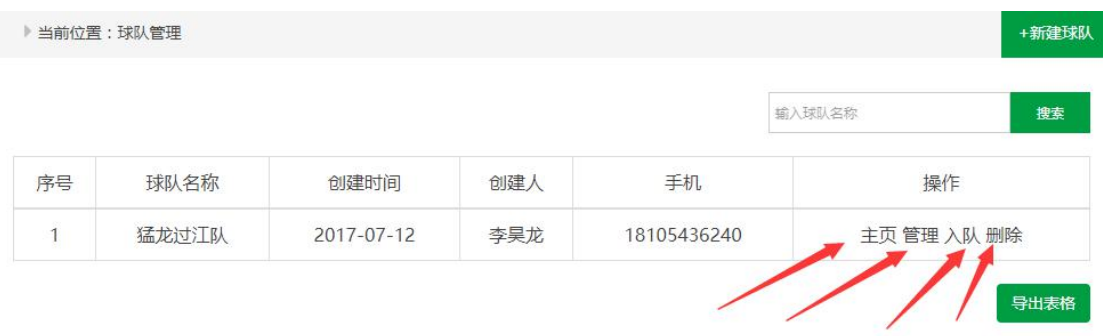

### **9.2.1 管理**

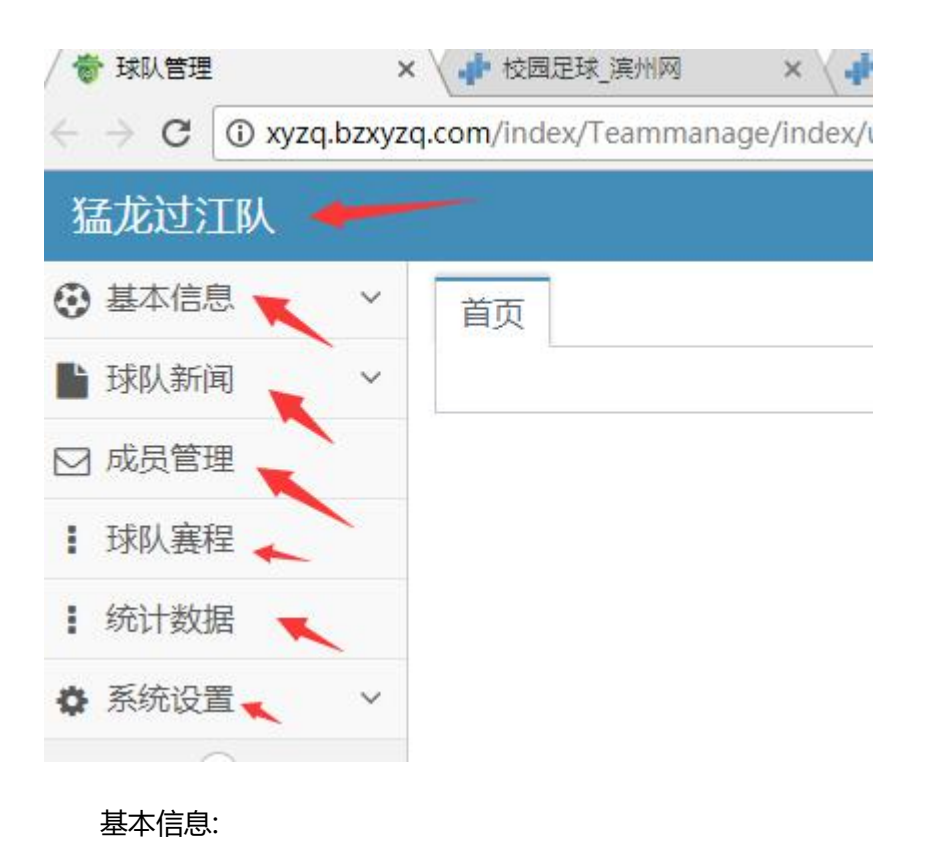

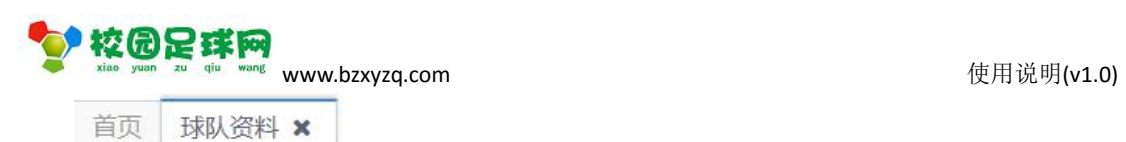

基本信息管理

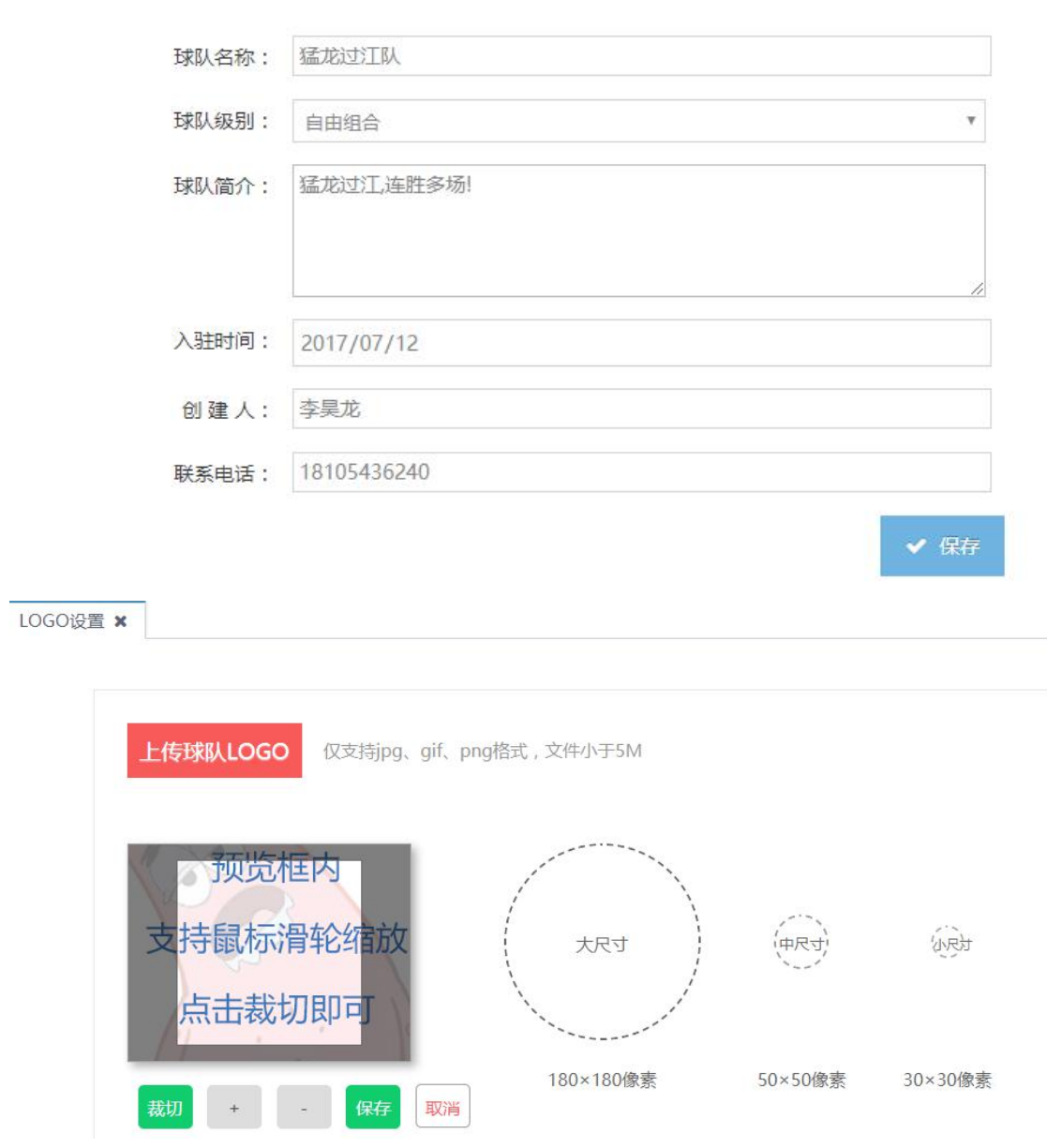

球队新闻

y<br>**校园足球网** www.bzxyzq.com

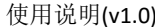

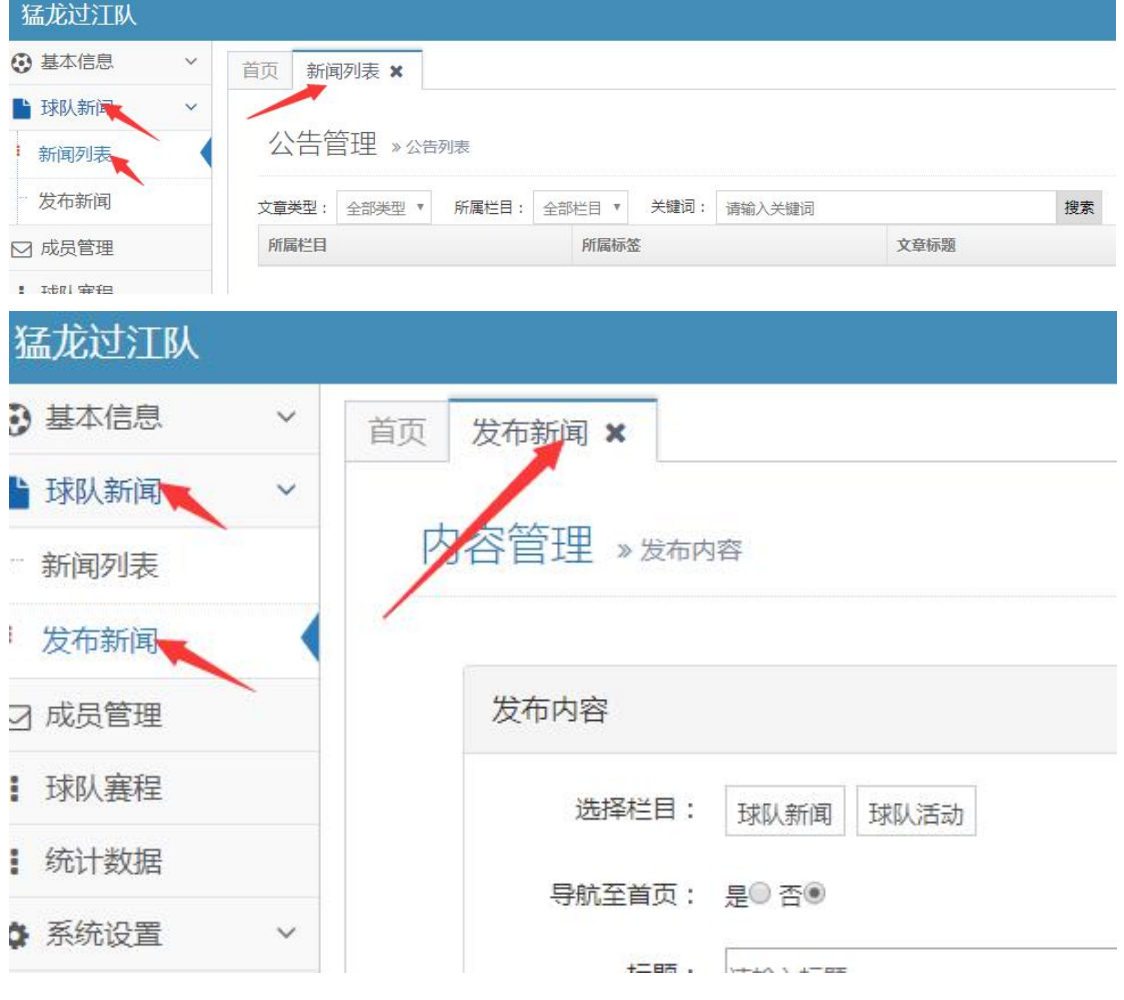

### 成员管理

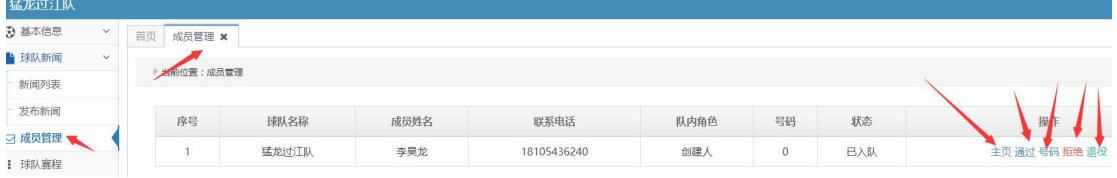

### 球队赛程

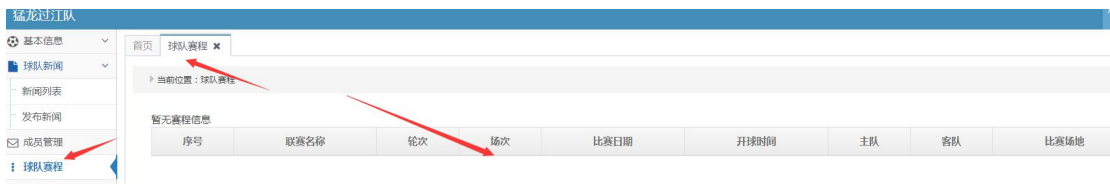

系统设置-管理员

<span id="page-28-0"></span>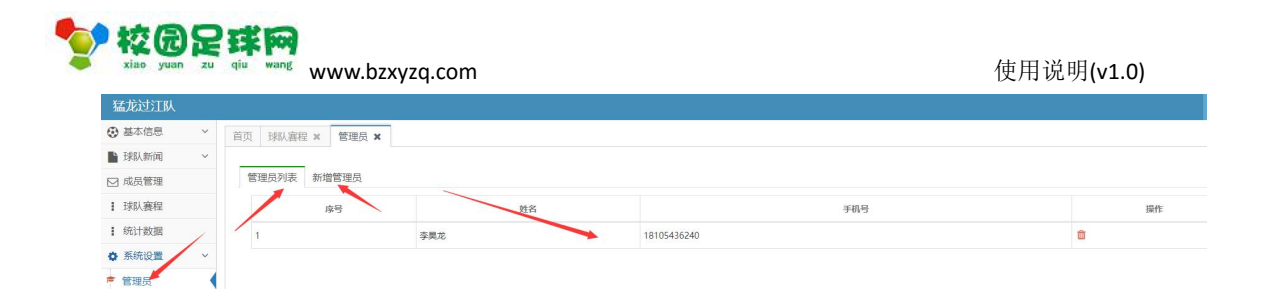

### **9.2.2 球队主页**

 $\overline{\phantom{a}}$ 

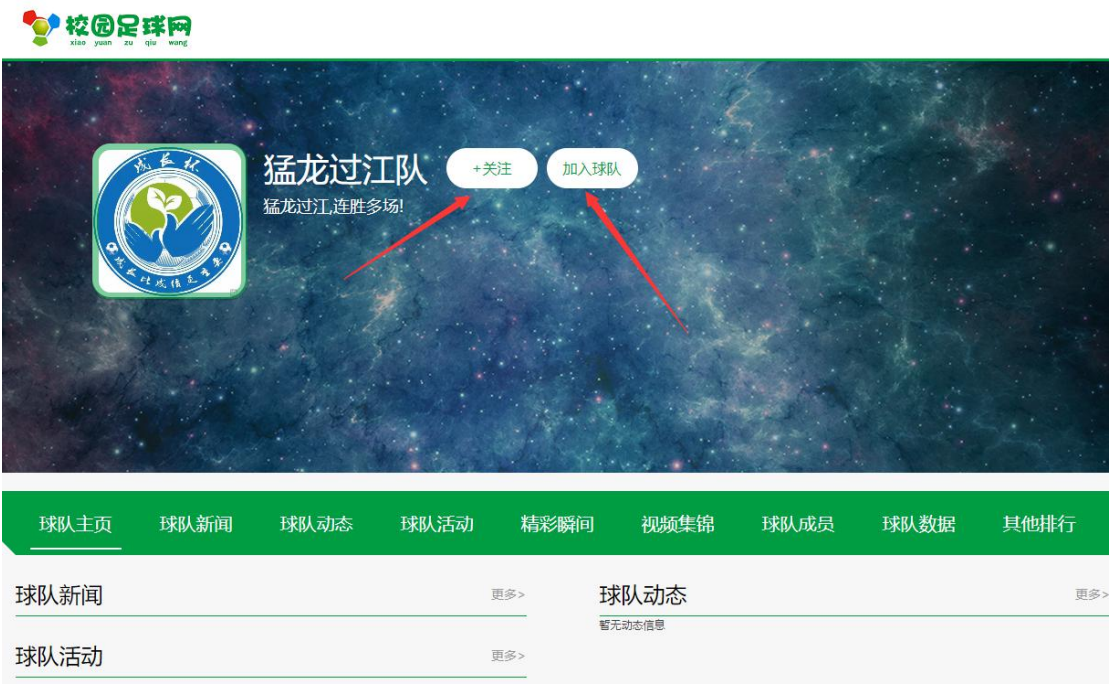

加入球队

点击【加入球队】,系统会提示【加入成功,等待审核】,同时【加入球队】按钮隐藏。

球队动态

取得是球队成员的最新动态

球队数据、排行榜

是系统计算而来的

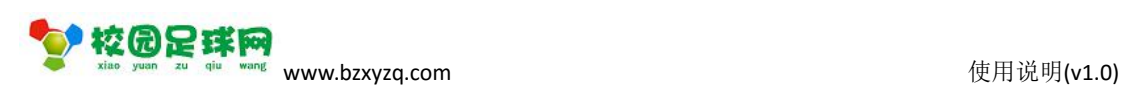

### <span id="page-29-0"></span>**9.2.3 成员管理**

### 少校园足球网

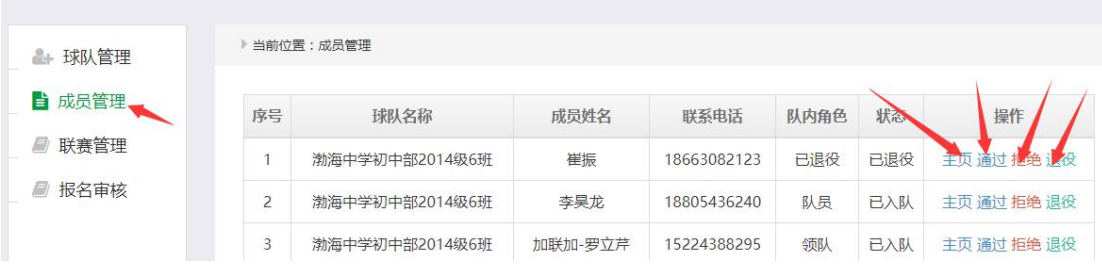

### **9.3 联赛**

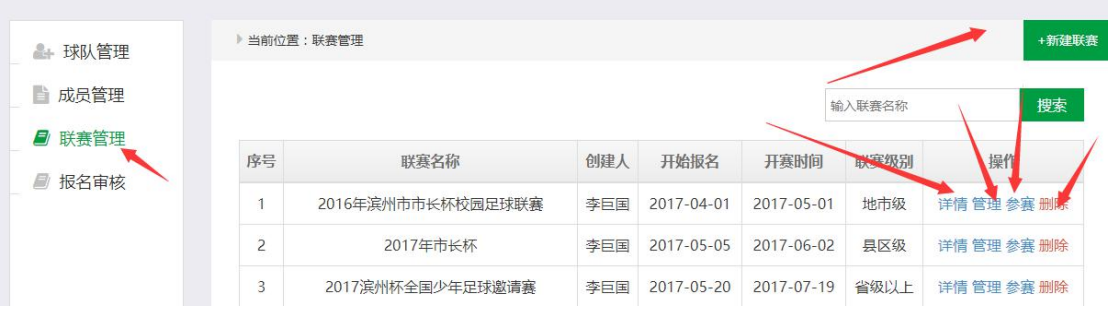

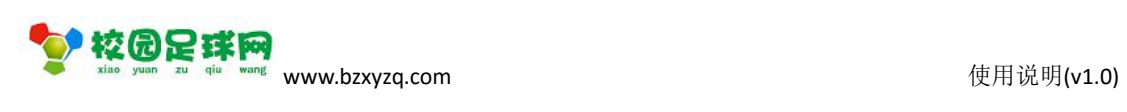

### <span id="page-30-0"></span>**9.3.1 建赛**

▶ 当前位置: 新建联赛

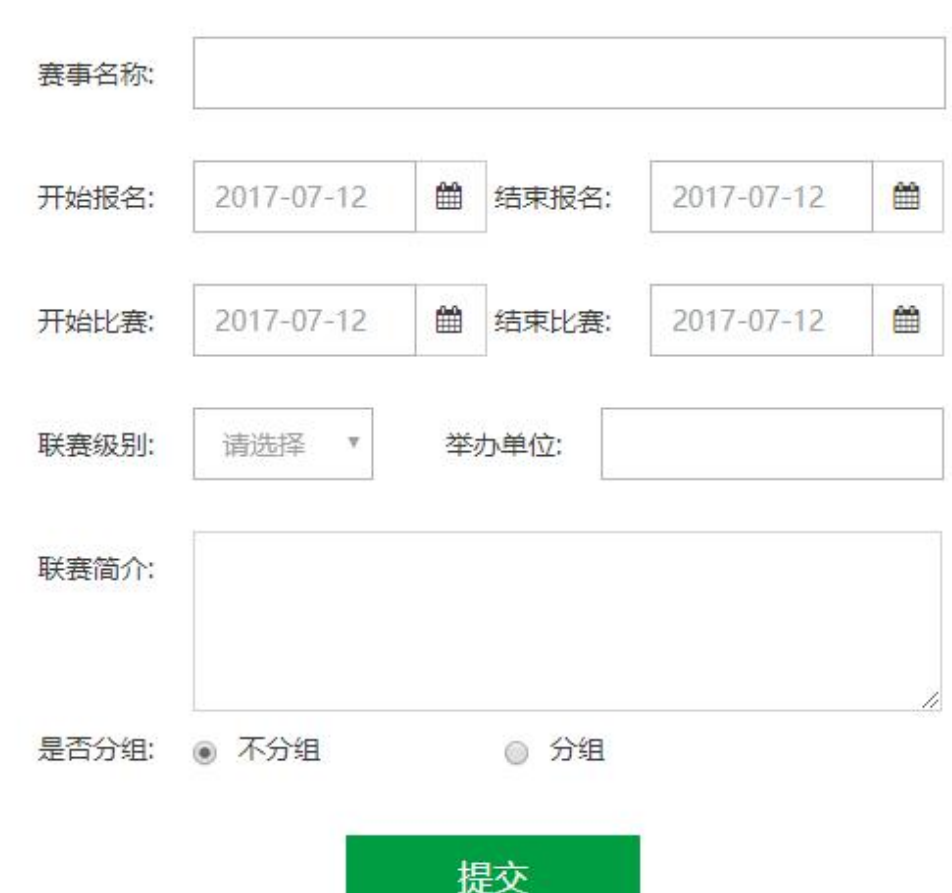

### **9.3.2 联赛管理**

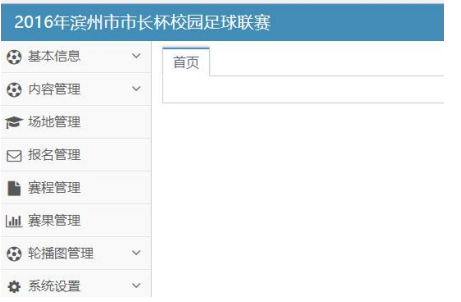

#### 基本信息

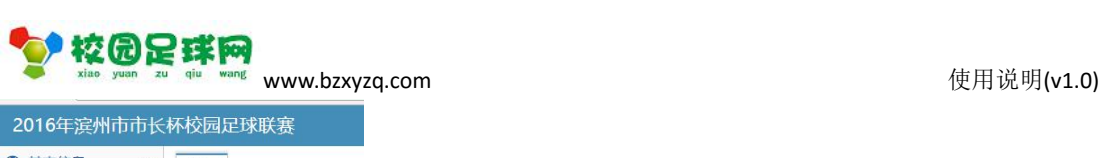

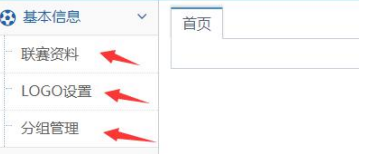

#### 联赛资料:

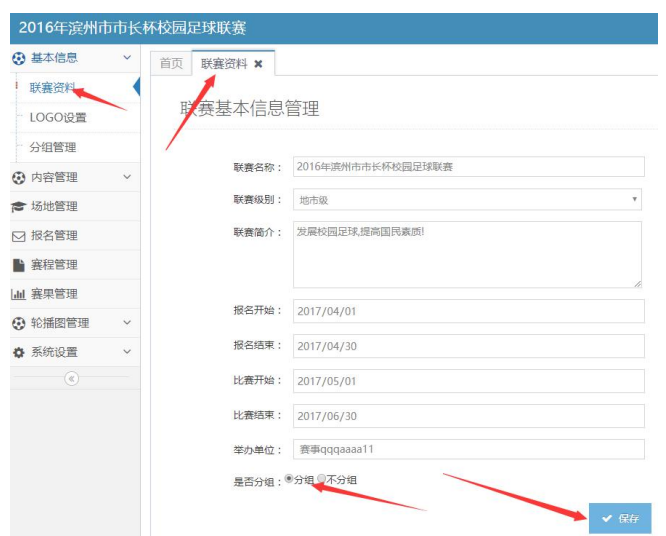

#### LOGO 设置:

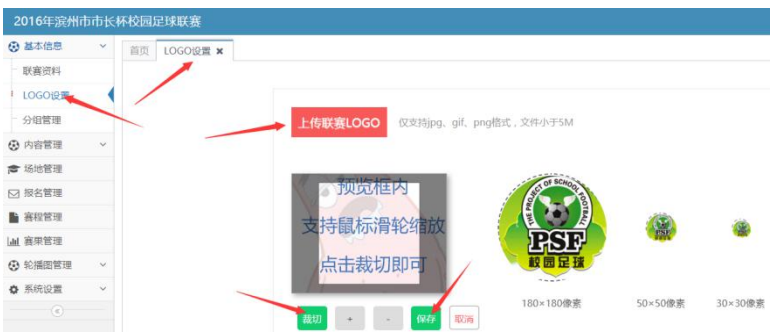

### 分组管理:

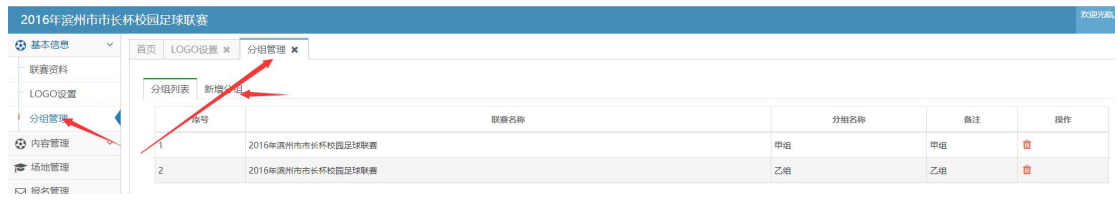

### 内容管理

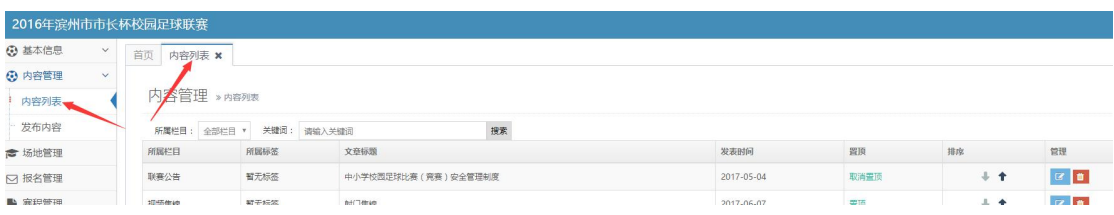

#### 第 32 页 共 36 页

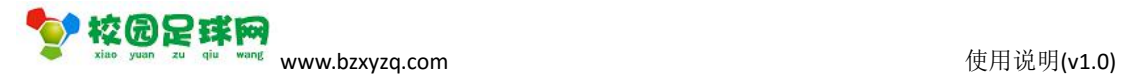

### 发布内容:

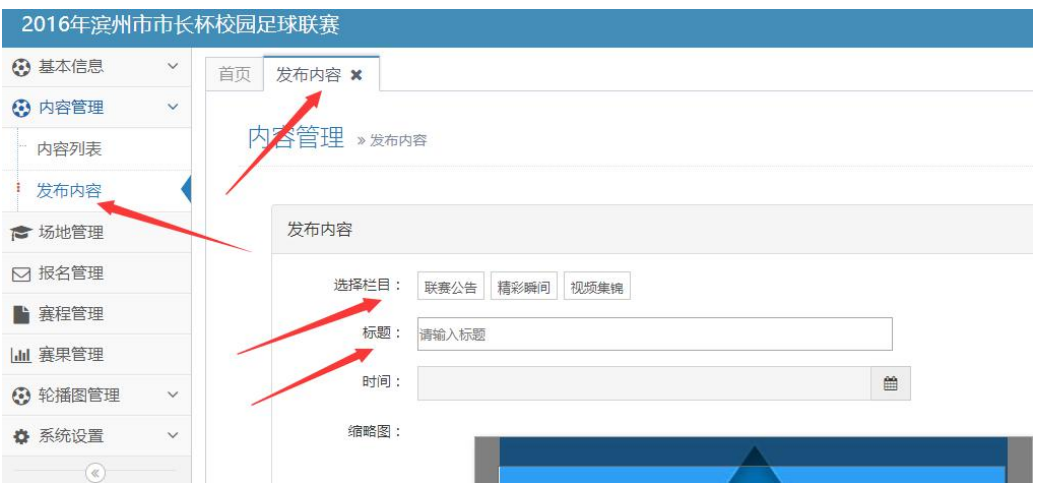

场地管理

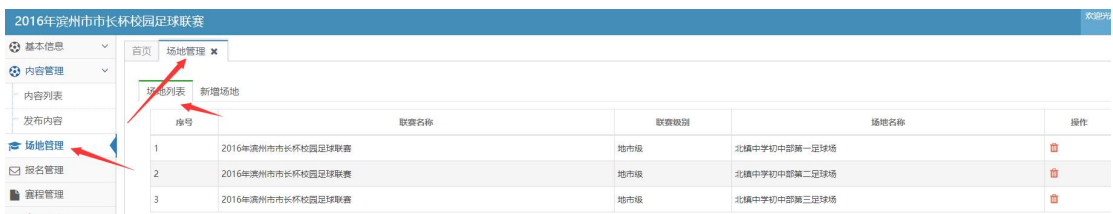

#### 新增场地:

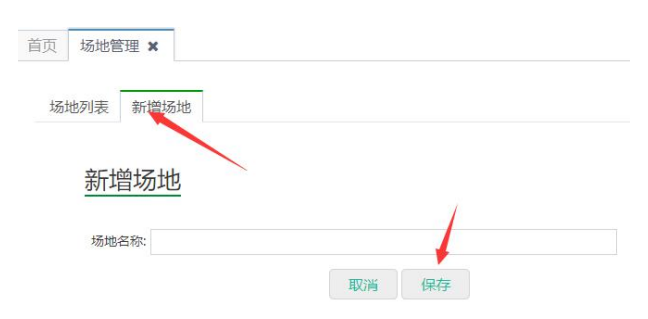

#### 报名管理

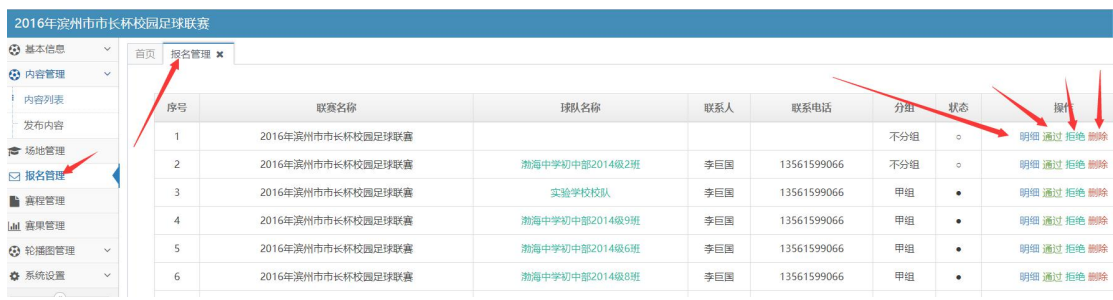

#### 赛程管理

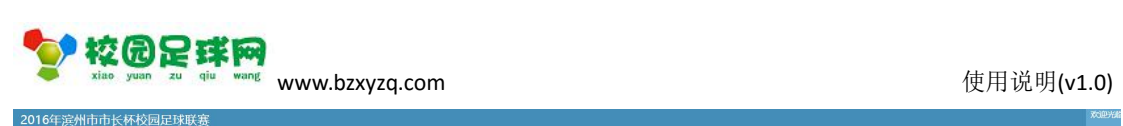

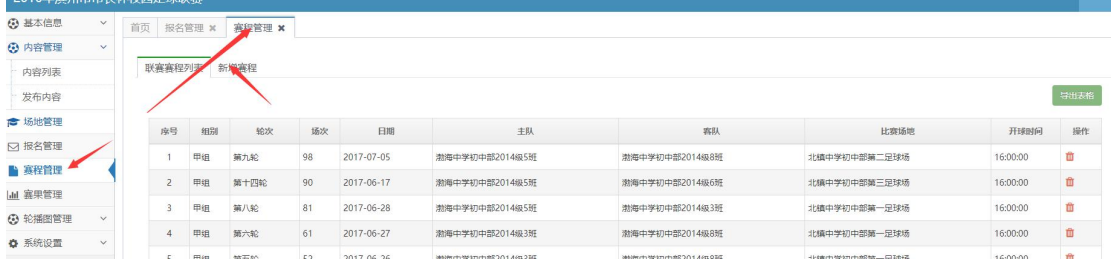

### 新增赛程:

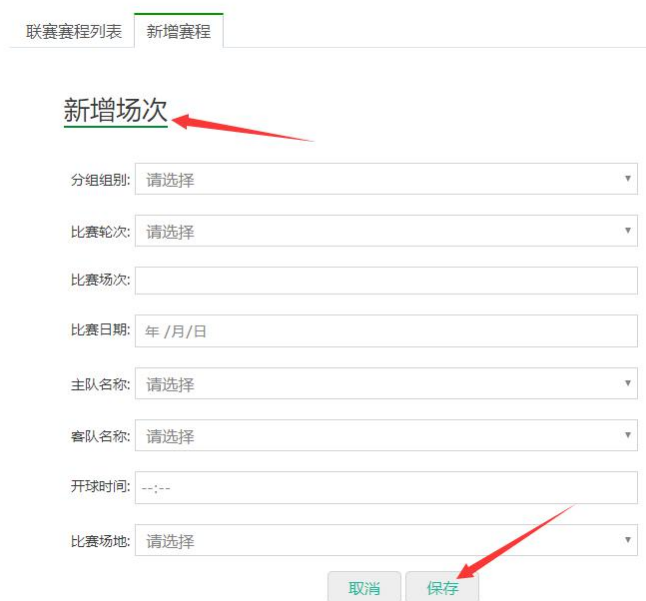

#### 赛果管理

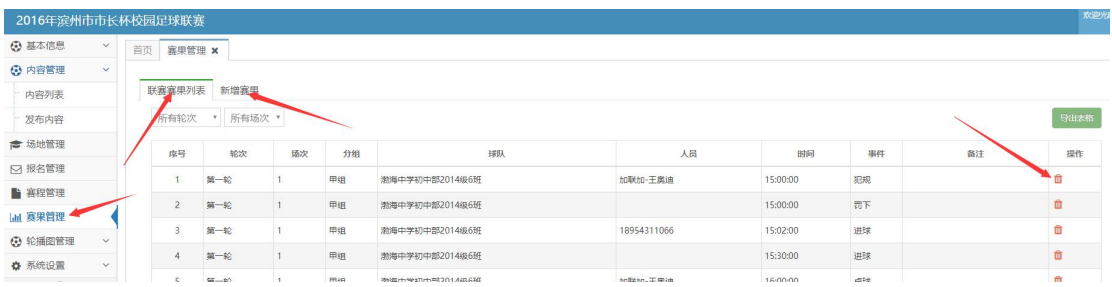

新增赛果:

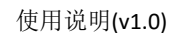

#### 联赛赛果列表 新增赛果

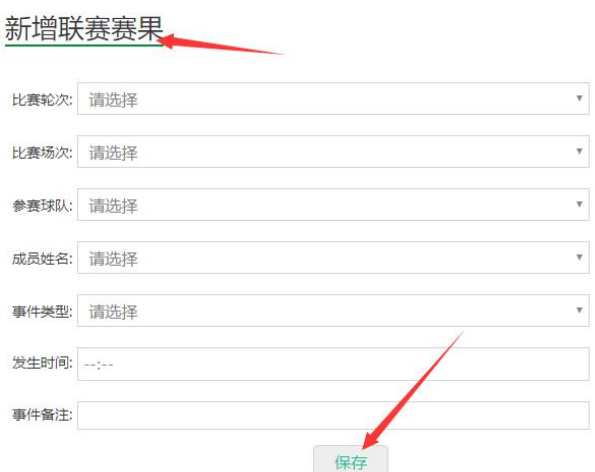

#### 轮播图管理

#### 2016年滨州市市长杯校园足球联赛 3 基本信息  $\check{ }$ 首页 轮播图列表 × 3 内容管理 广告管理 » 轮播图管理 ← 场地管理 □ 报名管理 轮播图管理 ■ 赛程管理 简介 时间 链接 山 赛果管理 图片 3 轮播图管理 添加轮播图 联赛 2017-06-06 http://xyzq.bzxyzq.com/index/Leaguehome/index/uid/30897 轮播图列表 ☆ 系统设置  $\textcolor{red}{\bullet}$  $\frac{1}{\| \mathbf{L} \mathbf{L} \|_2^2}$ 个人设置 2017-06-06 http://xyzq.bzxyzq.com/index/Personal/setting

#### 添加轮播图:

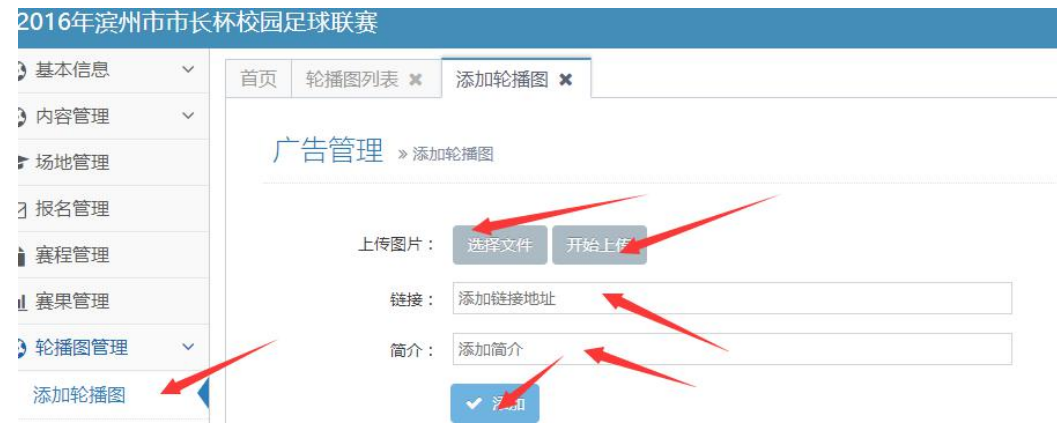

#### 系统设置-管理员

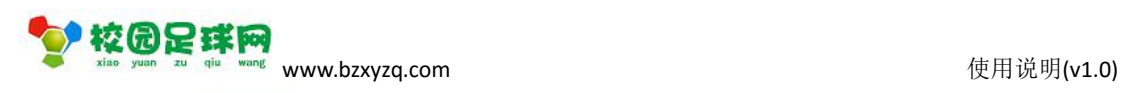

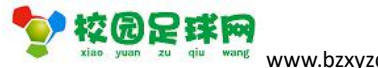

<span id="page-35-0"></span>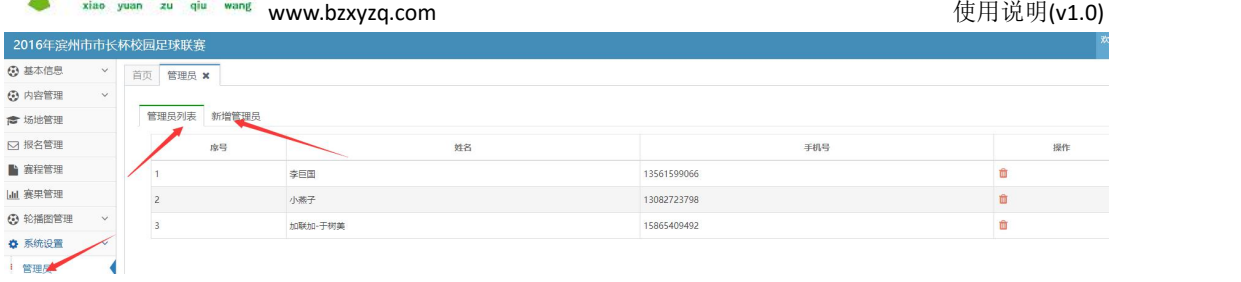

#### 新增管理员:

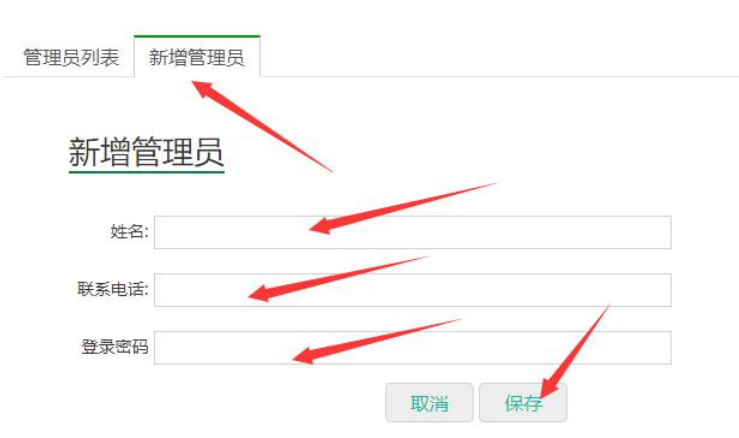

### **9.3.3 联赛主页**

☆ 校园足球网

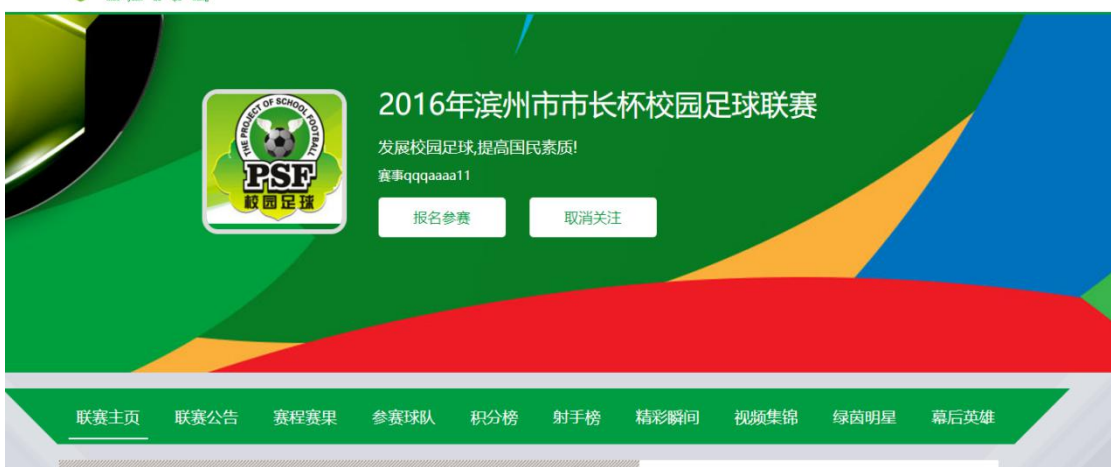

#### 报名参赛

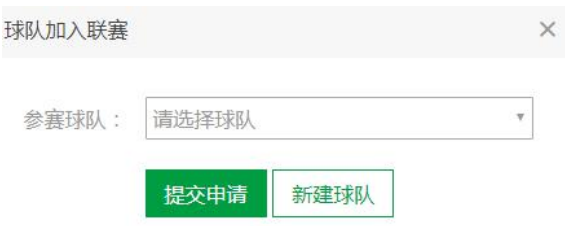

赛程赛果、积分榜、射手榜都是系统计算而来